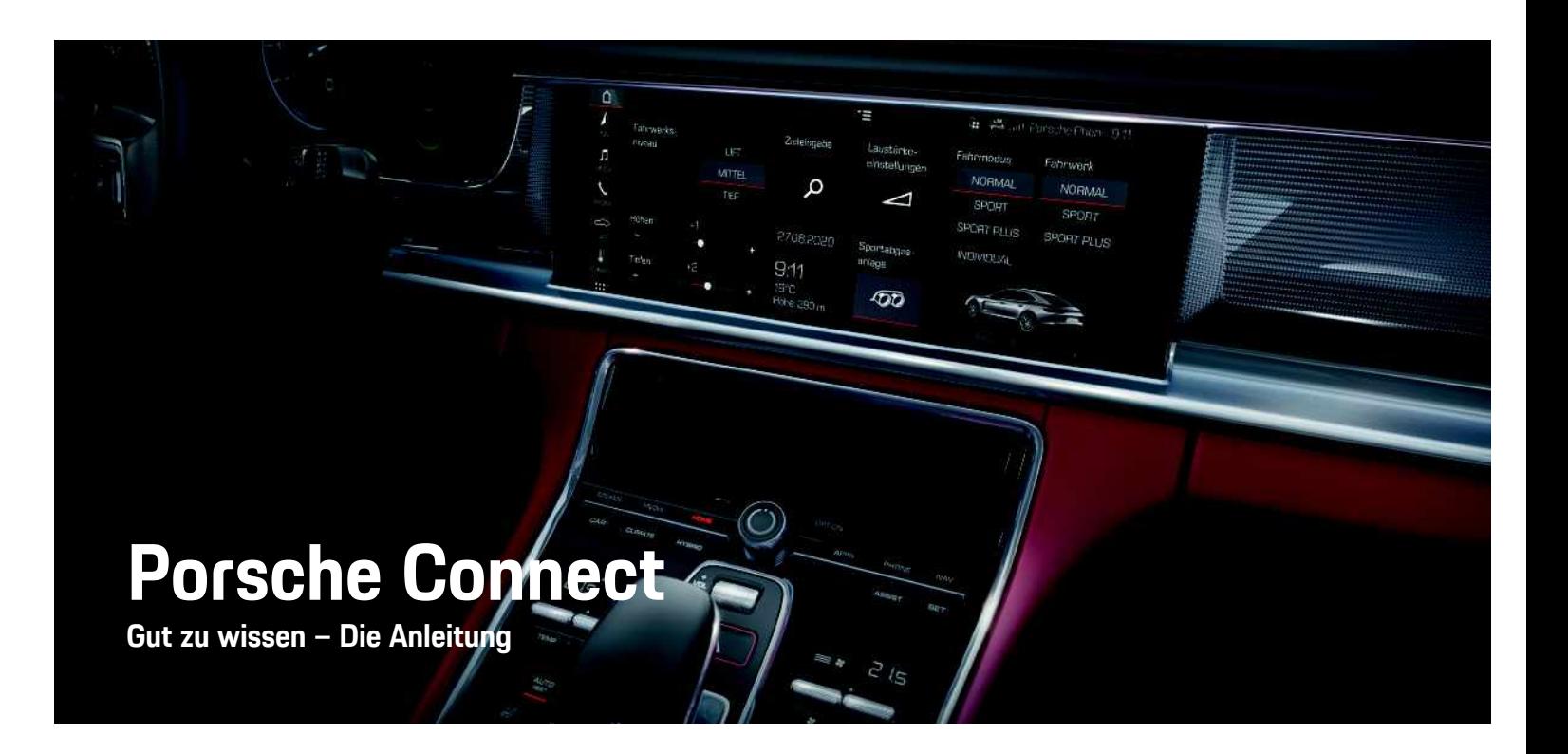

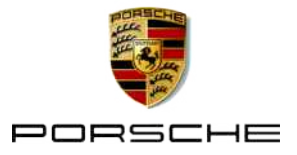

### **Impressum**

Porsche, das Porsche Wappen, Panamera, Cayenne, Macan, Taycan, 911, 718, PCCB, PCM, PDK, PSM, PTM, Tequipment und weitere Kennzeichen sind eingetragene Marken der Dr. Ing. h.c. F. Porsche AG. DieTexte, Bilder, Grafiken sowie alle weiteren Inhalte in diesem Dokument unterliegen den gesetzlichen Bestimmungen des Urheberrechts und ggf. weiteren Rechten des geistigen Eigentums. Der geschützte Inhalt dieses Dokuments darf ohne Einwilligung des Rechtsinhabers nicht vervielfältigt, verbreitet, wiedergegeben, öffentlich zugänglich gemacht oder sonst verwertet werden.

10/2020

© Dr. Ing. h.c. F. Porsche AG Porscheplatz 1 70435 Stuttgart Germany

Apple, the Apple logo, Apple CarPlay, iPhone, iPod, iOS, Siri and other designations of Apple are trademarks of Apple Inc., registered in the U.S. and other countries. App Store is a service mark of Apple Inc., registered in the U.S. and other countries.

#### **Ausstattung**

Abweichungen in Ausstattung und Technik gegenüber den Abbildungen und Beschreibungen in dieser Anleitung behält sich Porsche wegen der laufenden Weiterentwicklung der Fahrzeuge und Anwendungen vor. Die Ausstattungsvarianten sind nicht immer serienmäßiger Lieferumfang bzw. von Länderausstattungen abhängig. Für Informationen zu nachträglichen Einbaumöglichkeiten wenden Sie sich an einen Porsche Partner. Durch unterschiedliche gesetzliche Bestimmungen einzelner Staaten kann die Ausstattung Ihres Fahrzeuges von der Beschreibung abweichen. Falls Ihr Porsche mit Ausstattungsdetails versehen ist, die hier nicht beschrieben sind, wird Sie Ihr Porsche Partner über die richtige Bedienung und Pflege informieren.

#### **Weiterführende Informationen zu den Diensten**

Weiterführende Informationen zu den Diensten stehen im Internet unter www.porsche.com/connect zur Verfügung.

#### **Die Porsche Connect Anleitung**

Die Porsche Connect Anleitung ersetzt nicht die Fahrzeugbetriebsanleitung.

Informationen zu Ihrem Fahrzeug können Sie der Fahrzeugbetriebsanleitung entnehmen. Beachten Sie insbesondere die Warn- und Sicherheitshinweise.

#### **Warnhinweise und Symbole**

In dieser Anleitung werden verschiedene Arten von Sicherheitshinweisen verwendet.

**A GEFAHR** Schwere Verletzungen oder Tod

Werden Warnhinweise der Kategorie "Gefahr" nicht befolgt, treten schwere Verletzungen oder der Tod ein.

## **A WARNUNG** Schwere Verletzungen

oder Tod möglich

Werden Warnhinweise der Kategorie "Warnung" nicht befolgt, können schwere Verletzungen oder der Tod eintreten.

**VORSICHT** Mittlere oder leichte Verletzungen möglich

Werden Warnhinweise der Kategorie "Vorsicht" nicht befolgt, können mittlere oder leichte Verletzungen eintreten.

**HINWEIS** Sachschäden möglich

Werden Warnhinweise der Kategorie "Hinweis" nicht befolgt, können Sachschäden am Fahrzeug auftreten.

#### $\mathbf{r}$ **Information**

Zusatzinformationen sind mit Information" gekennzeichnet.

- Voraussetzungen, die erfüllt sein müssen, um eine Funktion zu verwenden.
- e Handlungsanweisung, die Sie befolgen müssen.
- **1.** Handlungsanweisungen werden nummeriert, wenn mehrere Schritte aufeinander folgen.
- e Handlungsanweisungen, die Sie auf dem Touchdisplay befolgen müssen.
- > Hinweis, wo Sie weitere Informationen zu einem Thema finden können.

## **Inhaltsverzeichnis**

#### **Einrichten & Nutzen**

#### **Apple CarPlay**

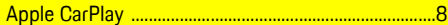

### My Porsche & Apps

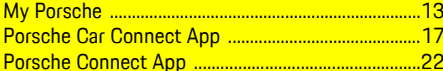

#### **Navigation & Infotainment**

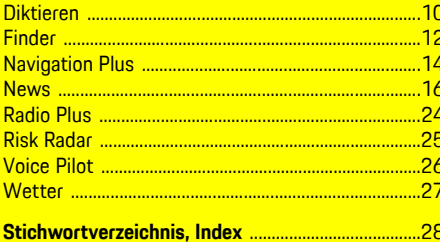

## <span id="page-4-0"></span>**Einrichten & Nutzen**

Modell-, länder- und ausstattungsabhängig können Registrierungsabläufe und der Ausstattungsumfang der Porsche Connect Dienste abweichen.

### **Ablenkung vermeiden**

Wenn Sie während der Fahrt das PCM oder andere Komponenten im Fahrzeug bedienen, sind Sie vom Fahrgeschehen abgelenkt und können möglicherweise nicht rechtzeitig auf gefährliche Situationen reagieren. Zu Ihrer Sicherheit sind einige Funktionen nur im Stand verfügbar.

- $\blacktriangleright$  Multifunktionslenkrad, Infotainmentsystem usw. während der Fahrt nur dann bedienen, wenn es die Verkehrssituation zulässt. Im Zweifelsfall verkehrsgerecht anhalten.
- e Während der Fahrt weder Mobiltelefon noch andere mobile Endgeräte bedienen.
- e Nur mit Freisprecheinrichtung telefonieren.
- e Während der Fahrt nicht durch die Lenkradspeichen greifen. Sie können im Gefahrenfall sonst nicht schnell genug reagieren.

## <span id="page-4-1"></span>**Registrieren & aktivieren**

### <span id="page-4-4"></span>**Porsche ID Account aktivieren**

- $\angle$  E-Mail zur Registrierung bei My Porsche wurde empfangen.
- **1.** My Porsche über den Aktivierungs-Link in der E-Mail zur Registerierung bei My Porsche aufrufen.
- **2.** Passwort und Sicherheitscode für Porsche ID Account festlegen. Auf der Startseite wird Ihr Fahrzeug angezeigt.
- **3.** Auf der Startseite oder in der App wird der 8 stellige **Pairing-Code** angezeigt, den Sie für die

Nutzung der Porsche Connect Dienste in Ihrem Fahrzeug benötigen.

**4.** Für die Eingabe im Porsche Communication Management (PCM) Pairing Code in My Porsche per SMS an die hinterlegte Mobilfunknummer senden.

**– oder –**

Pairing-Code notieren.

## **Information**

- **Schritt 3.** erfolgt länderabhängig automatisch im Hintergrund.
- Falls Sie keine E-Mail zur Aktivierung Ihrer Porsche ID erhalten haben, wenden Sie sich bitte an Ihren Porsche Partner.

### <span id="page-4-5"></span>**Dienste über My Porsche aktivieren**

Vor der ersten Nutzung der Porsche Connect Dienste ist eine Aktivierung notwendig.

- **1.** Bei My Porsche mit der Porsche ID anmelden. (Zugang befindet sich länderabhängig auf der Porsche Website oben links.)
- **2.** Reiter **Dienste** wählen. Verfügbare Dienste werden angezeigt.
- **3.** Dienst wählen und aktivieren oder konfigurieren.

### **Information**

 $\mathbf i$ 

- Zur Nutzung der integrierten SIM-Karte ist aus rechtlichen Gründen in manchen Ländern eine Verifikation der Kundenidentität erforderlich. Hierzu muss vor der Aktivierung der Porsche Connect Dienste die Kundenidentität anhand eines Ausweisdokuments geprüft werden. Die Verifizierung erfolgt durch einen Drittanbieter (IDnow) in Form eines Video-Calls.
- Für weitere Informationen zur Aktivierung und Personenverifikation beachten Sie auch die **Videos & Anleitungen** sowie die **Fragen & Antworten** auf www.porsche.com/connect.

## <span id="page-4-2"></span>**Fahrzeug verbinden & pairen**

#### <span id="page-4-3"></span>**Datenverbindung über integrierte SIM-Karte aufbauen (länderabhängig verfügbar)**

- b Im SIM-Kartenleser befindet sich **keine** SIM-Karte.
- **FCM-Telefon ist eingeschaltet. (SET Porsche Connect ► PCM-Telefon einschalten**)

Nach Einschalten der Zündung wird die Datenverbindung automatisch aufgebaut.

#### $\ddot{1}$ **Information**

Falls keine Datenverbindung hergestellt werden kann, Folgendes prüfen:

- PCM-Telefon ist eingeschaltet.
- Fahrzeug befindet sich in einer Umgebung mit ausreichender Netzqualität (kein Funkloch).
- Privatmodus ist deaktiviert.
- Gaf. PCM neu starten.

#### **Datenpakete anzeigen**

APPS **H** ► Datenpakete

Marktabhängig werden Informationen zum gebuchten Datenpaket angezeigt.

#### <span id="page-5-0"></span>**Datenverbindung über externe SIM-Karte aufbauen**

Eine eingelegte externe SIM-Karte deaktiviert die Funktion der integrierten SIM-Karte (länderabhängig verfügbar). Dadurch können weitere Kosten für die Datenverbindung entstehen (z. B. durch Datenroaming).

#### **HINWEIS**

Wird ein SIM-Karten-Adapter verwendet, kann die SIM-Karte durch Erschütterungen aus dem Adapter herausfallen und Kartenteile können im Laufwerk stecken bleiben.

e Keine Adapter für SIM-Karten verwenden.

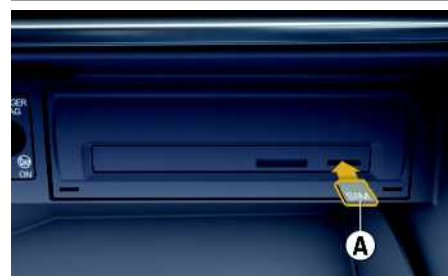

Abb. 1: Externe SIM-Karte einlegen und entnehmen

- ◆ PCM-Telefon ist eingeschaltet. (SET **A Porsche Connect** e **PCM-Telefon einschalten**)
- **1.** Externe SIM-Karte **A** (Mini-SIM, Maße: 25x15 mm) einlegen. Dabei muss die

abgeschrägte Kante nach links vorn und der Chip nach unten zeigen.

- **2.** SIM-Karte **mit** PIN:
	- **a.** PIN der externen SIM-Karte eingeben und mit **OK** bestätigen.
	- **b. PIN speichern** wählen.
- **3.** Hinweis zum Aufbau der Datenverbindung bestätigen. Die Datenverbindung wird aufgebaut.
- **4.** Um die externe SIM-Karte zu entnehmen, auf eingesteckte Karte drücken und Karte entnehmen.

## **Information**

Falls keine Datenverbindung hergestellt werden kann, folgendes prüfen:

- PCM-Telefon ist eingeschaltet.
- Externe SIM-Karte verfügt über ausreichend Datenvolumen und ist korrekt eingelegt.
- Externe SIM-Karte ist nicht beschädigt und funktionsfähig.
- APN-Einstellungen (Internet-Zugang) sind korrekt. Die APN-Einstellungen können beim Netzbetreiber angefragt werden.
- Im Ausland: Datenroaming ist auf externer SIM-Karte erlaubt bzw. im PCM freigeschaltet.
- Fahrzeug befindet sich in einer Umgebung mit ausreichender Netzqualität (kein Funkloch).
- ► Ggf. PCM neu starten.

### <span id="page-5-2"></span>**Zugangspunkt für externe SIM-Karte wählen**

Wenn mehrere Zugangspunkte verfügbar sind, erscheint ggf. die Meldung **Mehrere Zugangspunkte (APN) verfügbar. Bitte wählen Sie einen aus**. Eine Liste mit verfügbaren Zugangspunkten (APNs) wird angezeigt.

- **1.** Gewünschten Zugangspunkt (APN) wählen.
- 2. Wenn kein Zugangspunkt konfiguriert ist, APN-Einstellungen über den Mobilfunkanbieter in Erfahrung bringen. Um die APN-Einstellungen

zu konfigurieren in der Kopfzeile  $\nabla$  bzw. (abhängig vom Verbindungsstatus) > Optionen

**E** > Datenverbindungen > APN-**Konfiguration zurücksetzen** wählen.

#### <span id="page-5-1"></span>**Datenverbindung über externen WLAN-Hotspot aufbauen (länderabhängig verfügbar)**

- b Im SIM-Kartenleser befindet sich **keine** SIM-Karte.
- ◆ Fahrzeuge mit integrierter SIM-Karte (länderabhängig verfügbar): PCM-Telefon ist ausgeschal-

#### tet. (**SET**  $*$  ► Porsche Connect ► **Telefonfunktionen ausschalten**)

- 1. In der Kopfzeile **bzw. (11)** (abhängig vom Verbindungsstatus) > Optionen **E** > WLAN > **WLAN-Hotspot suchen**
- **2.** WLAN-Hotspot wählen (z. B. öffentlicher Hotspot oder persönlicher Hotspot des Mobiltelefons) und WLAN-Zugangsdaten im PCM eingeben. Bei der Eingabe Groß- und Kleinschreibung beachten.

Die Verbindung zum externen WLAN-Hotspot wird hergestellt.

### <span id="page-5-3"></span>**Porsche ID anmelden**

Die Porsche ID wird über einen Pairing-Code mit dem PCM verknüpft. Dies ist für die Nutzung einiger Connect Dienste notwendig, um persönliche Einstellungen von My Porsche abzurufen.

#### **1.** APPS  $\mathbb{H}$   $\triangleright$  Optionen  $\mathbb{H}$   $\triangleright$  Porsche ID-**Einstellungen ▶ Neue Porsche ID anmelden**

- **2.** Pairing-Code eingeben.
	- > Kapitel "[Registrieren](#page-4-1) & aktivieren" auf Seite [3](#page-4-1) beachten.

Benutzer wird angemeldet, Symbol **P** erscheint in der Kopfzeile.

#### <span id="page-6-0"></span>**Fernzugriffsberechtigung erteilen**

Um Dienste nutzen zu können, die über My Porsche oder die App gesteuert werden, muss zunächst im Porsche Communication Management (PCM) eine Fernzugriffsberechtigung erteilt werden.

- **1. SET** e **Porsche Connect**
- 2. Fernzugriffsberechtigung  $\blacktriangleright$ **Fernzugriffsberechtigung erteilen** wählen.
- **3.** Hinweisfenster bestätigen mit **Erteilen**.
- **4.** Pairing-Code des Hauptnutzer eingeben.

Die Fernzugriffsberechtigung kann über die Funktion **Privatmodus** temporär **gesamt** oder für **einzelne Dienste** deaktiviert und wieder aktiviert werden.

#### **1. SET** e **Porsche Connect**

**2. Privatmodus ► Fin** wählen.

Kommunikation zwischen Fahrzeug und App sowie My Porsche wird unterbunden.

Es werden keine fahrzeugspezifischen Informationen übertragen, über die App oder My Porsche können keine Einstellungen am Fahrzeug vorgenommen werden.

#### <span id="page-6-4"></span>**Sicherheitscode**

Für die Nutzung einiger Remote-Dienste über die App oder My Porsche ist die Vergabe eines Sicherheitscodes notwendig.

- **1.** My Porsche aufrufen. (Zugang befindet sich länderabhängig auf der Porsche Website oben links.)
- **2.** Mit persönlichen Zugangsdaten (Porsche ID und Passwort) einloggen.
- **3.** In den Benutzereinstellungen kann der Sicherheitscode gesetzt, geändert oder zurückgesetzt werden.

Der **Sicherheitscode** muss länderabhängig z. B. für die Nutzung folgender Dienste vergeben werden:

- Öffnen und Schließen des Fahrzeugs über die App
- Deaktivierung des Porsche Vehicle Tracking Systems (PVTS)
- Freischaltung der Remote-Funktionen für den Nebennutzer

## **Konfigurieren & nutzen**

#### <span id="page-6-1"></span>**Dienste über My Porsche nutzen**

Über My Porsche können aktivierte Dienste konfiguriert und genutzt werden (länderabhängig verfügbar).

- **1.** My Porsche aufrufen. (Zugang befindet sich länderabhängig auf der Porsche Website oben links.)
- **2.** Mit persönlichen Zugangsdaten (Porsche ID und Passwort) einloggen.
- **3. Dienste** wählen.

Für weitere Informationen zur Dienstenutzung: www.porsche.com/connect beachten.

#### <span id="page-6-2"></span>**Inhalte im PCM aktualisieren**

► APPS  $\overline{H}$  ► Optionen **E** ► Seite neu laden Die Inhalte der erworbenen Dienste werden aktualisiert.

#### <span id="page-6-3"></span>**Diensteübersicht im PCM anzeigen**

APPS<sup>E</sup> > Optionen **E** > Diensteübersicht Informationen zu erworbenen Diensten und zur Vertragslaufzeit werden angezeigt.

#### <span id="page-6-5"></span>**Porsche ID im PCM abmelden**

- $\blacktriangleright$  Porsche Connect Benutzer ist angelegt und angemeldet.
- **1. APPS**  $\overline{\mathbf{H}}$   $\triangleright$  Optionen  $\overline{\mathbf{H}}$   $\triangleright$  Porsche ID-**Einstellungen**
- **2.** Gewünschten Porsche Nutzer auswählen ▶ **Abmelden Porsche ID**

#### $\mathbf{H}$ **Information**

- Die Porsche Connect Dienste (einschließlich der Car Connect Services, aber mit Ausnahme der Safety and Security Services) beinhalten einen kostenlosen Inklusivzeitraum, der pro Dienste-Paket und Land unterschiedlich lang sein kann, aber mindestens 3 Monate beträgt. Weitere Informationen zu den kostenlosen Inklusivzeiträumen sowie zu Folgekosten und der Verfügbarkeit einzelner Dienste in Ihrem Land erhalten Sie online unter **www.porsche.com/connect** oder bei Ihrem Porsche Partner.
- Die Nutzung der Porsche Connect Dienste erfolgt länderabhängig über die integrierte SIM-Karte oder über eine datenfähige, externe SIM-Karte. Für die externe SIM-Karte ist ein gesonderter, kostenpflichtiger Vertrag mit einem Mobilfunkanbieter erforderlich.
- Durch den Empfang von Datenpaketen aus dem Internet können, abhängig vom Mobilfunktarif oder Aufenthalt im Ausland, zusätzliche Kosten entstehen. Eine Daten-Flatrate wird empfohlen.
- Verfügbarkeit, Umfang und Anbieter der Dienste können je nach Land, Modelljahr, Endgerät und Tarif variieren.

## **Themen**

Auf den folgenden Seiten finden Sie die Inhalte nach <mark>alphabetisch sortierten Themen.</mark>

## **Apple [CarPlay](#page-9-0)**

# <span id="page-9-0"></span>**Apple CarPlay**

Mit **Apple CarPlay** stehen Apps des iPhone im Porsche Communication Management (PCM) zur Verfügung. Über die Spracherkennung Siri können Textnachrichten gesendet und beantwortet sowie Sprachbefehle verarbeitet werden.

#### $\mathbf i$ **Information**

- Es wird empfohlen, die aktuellste iOS-Version zu installieren.
- Es können ausschließlich Apps des verwendeten iPhone angezeigt werden, die von Apple CarPlay unterstützt werden. Für Informationen zu den unterstützten Apps: www.apple.com/ios/carplay beachten.
- Die Funktion kann ausschließlich in den von Apple unterstützten Ländern angeboten werden. Für Informationen zu den unterstützten Ländern: www.apple.com/ios/feature-availability/#apple-carplay beachten.
- Die angezeigten Inhalte und Funktionen innerhalb der Funktion Apple CarPlay werden ausschließlich vom angeschlossenen iPhone bereitgestellt.
- Wenn Apple CarPlay verwendet wird, werden aktive Bluetooth®-Verbindungen (z. B. für Telefonie, Medienwiedergabe oder Nachrichten) automatisch getrennt. Eine eingesteckte, externe SIM-Karte kann währenddessen nicht zum Telefonieren verwendet werden.
- Einige Apps benötigen eine aktive Datenverbindung. Abhängig vom Mobilfunktarif und insbesondere beim Betrieb im Ausland können zusätzliche Kosten entstehen. Die Verwendung einer Daten-Flatrate wird empfohlen.

## <span id="page-9-1"></span>**Apple CarPlay im PCM aufrufen**

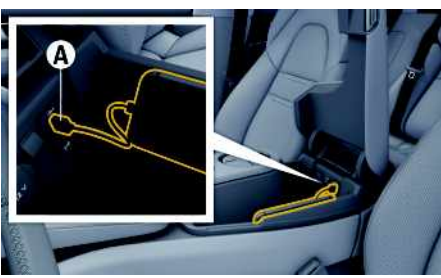

Abb. 2: USB-Schnittstelle (Typ C) in der Mittelarmlehne

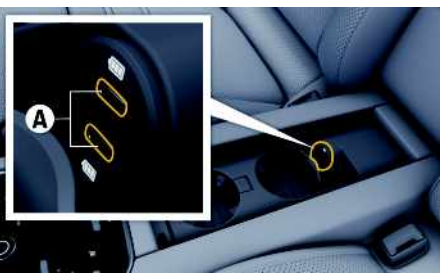

Abb. 3: USB-Schnittstelle (Typ C) in der Mittelarmlehne im Fond

- $\checkmark$  iPhone 7 oder neuer, iOS 14 oder höher.
- $\checkmark$  Siri und Apple CarPlay sind in den Einstellungen des verwendeten iPhone aktiviert.
- ◆ Für eine einwandfreie Verwendung unbeschädigte Originalkabel von Apple ohne USB-Adapter verwenden.
- **1.** iPhone an die USB-Schnittstelle (Typ C) **A** in der Armlehne anschließen.
- **2.** Hinweis bestätigen, dass Apple CarPlay verwendet wird. Apple CarPlay wird aufgerufen. Verfügbare Apps werden angezeigt.

e Um von einem anderen Menüpunkt zu Apple CarPlay zu wechseln, **Apple CarPlay** wählen. **– oder –**

**Apple CarPlay** in Statusbar wählen.

## <span id="page-9-2"></span>**Apple CarPlay mit PCM bedienen**

Alle verfügbaren Apps können über das Touchdisplay, den Drehdrücksteller sowie die Zurück-Taste des PCM bedient werden.

- e Um das Hauptmenü innerhalb **Apple CarPlay**  $a$ ufzurufen, Home-Taste $\Box$ auf dem Touchdisplay des PCM wählen.
- e Um in die Hauptfunktionen des PCM zu wechseln, **Apple CarPlay** > Home-Taste
	- **Porsche** wählen.

**– oder –**

Beliebige Funktion (z. B. MEDIA <sup>1</sup>) wählen.

## <span id="page-9-3"></span>**Apple CarPlay über Spracherkennung Siri bedienen**

### **Siri starten**

- $\checkmark$  Siri ist in den Einstellungen des verwendeten iPhone aktiviert.
- ✔ Zündung und PCM sind eingeschaltet.
- $\angle$  Es wird kein Telefongespräch geführt.
- $\angle$  ParkAssistent ist nicht aktiv.
- $\checkmark$  Sprachbedienung des PCM ist nicht aktiv.

**8**

## **Apple [CarPlay](#page-9-0)**

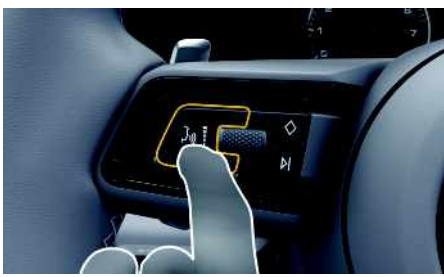

Abb. 4: Sprachbedientaste am Multifunktionslenkrad

- **1.** Taste  $\mathbf{w}$  am Lenkrad gedrückt halten.
- **2.** Gewünschten Sprachbefehl sprechen.

### **Siri beenden**

- $\checkmark$  Siri ist aktiv und wartet auf einen Sprachbefehl.
- $\triangleright$  Taste  $\mathfrak{g} \mathbb{Q}$  am Lenkrad drücken. Ein absteigender Signalton ertönt.

### **Zwischen Apple CarPlay und der Verwendung des iPhone als iPod wechseln**

<span id="page-10-1"></span>Wenn das angeschlossene iPhone als iPod verbunden wird, steht Apple CarPlay nicht zur Verfügung. Über den Geräte-Manager kann zwischen der Verwendung des iPhone als iPod oder Apple CarPlay gewechselt werden.

**1.** Um den Geräte-Manager aufzurufen, in der

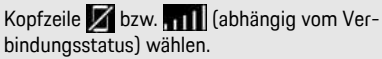

**– oder –**

**Geräte**

- **2.** Icon **Apple CarPlay C** des verwendeten iPhone wählen.
	- **– oder –**

Icon **iPod** des verwendeten iPhone wählen. Das Icon der aktuell aktiven Verwendung des iPhones wird farblich hervorgehoben.

## <span id="page-10-0"></span>**Wireless Apple CarPlay aufrufen (länderabhängig verfügbar)**

**Wireless CarPlay** ermöglicht die Verwendung von Apple CarPlay ohne Kabel. Wireless CarPlay unterstützt immer nur ein aktives Mobiltelefon.

- ◆ Bluetooth®-Funktion und WLAN-Funktion des Mobiltelefons aktiviert und für andere Geräte sichtbar
- b Wireless CarPlay des Mobiltelefons aktiviert.
- b Bluetooth®-Funktion und WLAN-Funktion des Fahrzeug aktiviert.
- **1.** Im Statusbereich **bzw.** (abhängig vom Verbindungsstatus) und im Menü unter Verbin**dungsassistent ▶ Apple CarPlay Suche** wählen. **– oder –**

### **Geräte** e **Link**

- **2.** Gerät aus Liste wählen.
- **3.** Hinweis bestätigen, dass Apple CarPlay verwendet wird. Apple CarPlay wird aufgerufen. Verfügbare

Apps werden angezeigt.

Wurde das iPhone 1-mal verbunden, wird Apple CarPlay beim Einsteigen in das Fahrzeug automatisch gestartet. Das Mobiltelefon kann somit in der Tasche, Hosentasche, o. ä. bleiben (Bluetooth®- Funktion und WLAN-Funktion müssen aktiviert sein).

Alternativ kann wireless CarPlay über:

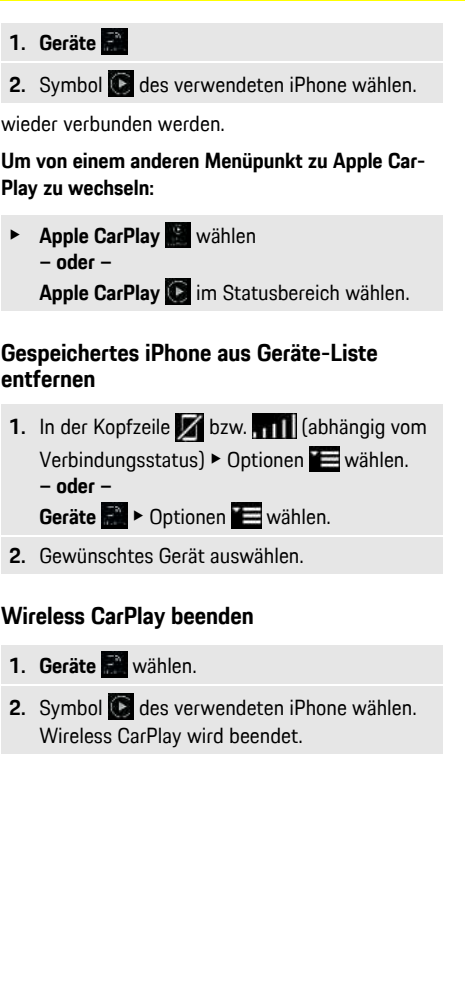

**A B C D E F G H I J K L M N O P Q R S T U V W X Y Z**

## <span id="page-11-0"></span>**Diktieren**

- Mit dem Dienst **Diktieren** kann per Sprachbedienung eine Mitteilung verfasst werden.
- Dieser Dienst ist nicht in allen Sprachen und Märkten verfügbar und ist vom verwendeten Mobiltelefon abhängig.

Die Sprachausgabe kann unterbrochen werden, um weitere Sprachbefehle zu sprechen. Sprachunterbrechung im PCM aktivieren/deaktivieren:

SET **B** ► Systemeinstellungen Sprachbedienung > Sprachbedienung **unterbrechen** wählen.

## <span id="page-11-2"></span>**Mobiltelefon per Bluetooth® verbinden**

- $\triangle$  Bluetooth®-Funktion des Mobiltelefons ist aktiviert und für andere Geräte sichtbar.
- $\triangle$  Bluetooth®-Funktion des PCM ist aktiviert.
- 1. In der Kopfzeile bzw. **Neues** Gerät **suchen** wählen.
- **2.** Mobiltelefon aus Geräteliste wählen. Ein 6-stelliger Bluetooth®-Code wird generiert und im PCM sowie im Mobiltelefon angezeigt.
- **3.** Bluetooth®-Code im PCM und Mobiltelefon vergleichen.
- **4.** Bei Übereinstimmung Bluetooth®-Code im Mobiltelefon bestätigen. Ggf. PIN der externen SIM-Karte im PCM eingeben.

Wenn das Telefon erfolgreich verbunden ist, wird die Zifferneingabe (Menü **KEYPAD** ) im PCM angezeigt.

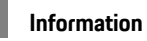

 $\mathbf i$ 

- Je nach Bluetooth®-Unterstützung des Mobiltelefons kann auf die Inhalte des Telefonbuchs, der Anruflisten und Nachrichten zugegriffen werden. Weiterhin ist es möglich, nach dem Abstellen des Fahrzeugs ein laufendes Gespräch auf das Mobiltelefon zu übertragen und außerhalb des Fahrzeugs weiterzuführen, wenn das Mobiltelefon diese Funktion unterstützt.
- Eine Übersicht mit kompatiblen Mobiltelefonen auf der Porsche Website des eigenen Landes unter: Modelle ► Ihr Modell (z. B. 911 Carrera) ► Kataloge & Broschüren > Via Bluetooth®

### <span id="page-11-3"></span>**Mobiltelefon (Windows®- und iOS-Betriebssystem) verbinden**

Bei Mobiltelefonen mit einem Windows®- und iOS-Betriebssystem wird empfohlen, die Anbindung vom Mobiltelefon aus zu starten:

**1.** Im Bluetooth®-Menü des Mobiltelefons nach verfügbaren Geräten suchen. Damit das PCM

sichtbar ist, in der Kopfzeile  $Z$  bzw.  $||$   $||$  (abhängig vom Verbindungsstatus) wählen.

**2.** Aus der Liste der verfügbaren Geräte das PCM wählen. Der Bluetooth®-Gerätename des PCM kann im Geräte-Manager unter Optionen

**Bluetooth • Bluetooth-Name** angezeigt werden.

## <span id="page-11-1"></span>**Sprachbedienung aufrufen**

**A WARNUNG** Beeinträchtigte Spracherkennung

Die Stimme kann sich in Stresssituationen verändern. Dies kann dazu führen, dass die gewünschte Telefonverbindung unter Umständen nicht oder

nicht schnell genug Zustande kommt.

- e Sprachbedienung nicht in Notfällen nutzen.
- Notrufnummer über das Touchdisplay eingeben.

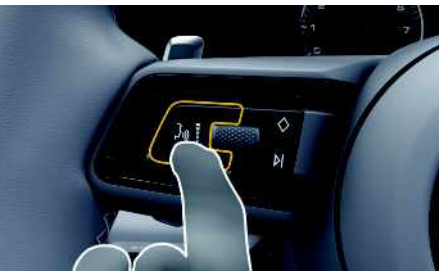

Abb. 5: Sprachbedientaste am Lenkrad

### **Sprachbedienung aktivieren**

- $J$  Zündung eingeschaltet.
- $\angle$  Es wird kein Telefongespräch geführt.
- $\angle$  Einparkhilfe nicht aktiv.
- **1.** Taste  $\mathfrak{m}$  am Lenkrad kurz drücken. Ein aufsteigender Signalton ertönt und das

Symbol  $\bigcup$  für die Sprachbedienung erscheint im PCM.

**2.** Sprachbefehl sprechen.

### **Sprachbedienung deaktivieren**

- $\checkmark$  Sprachbedienung aktiv.
- $\blacktriangleright$  Taste  $\mathfrak{g}(\bigcap_{m=1}^{\infty}a_{m}$  Lenkrad drücken. Ein absteigender Signalton ertönt.

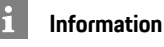

Der Dialog kann durch Tippen auf das Mikrofon-Symbol **pausiert und durch erneutes Tippen** wieder aufgenommen werden.

<span id="page-12-0"></span>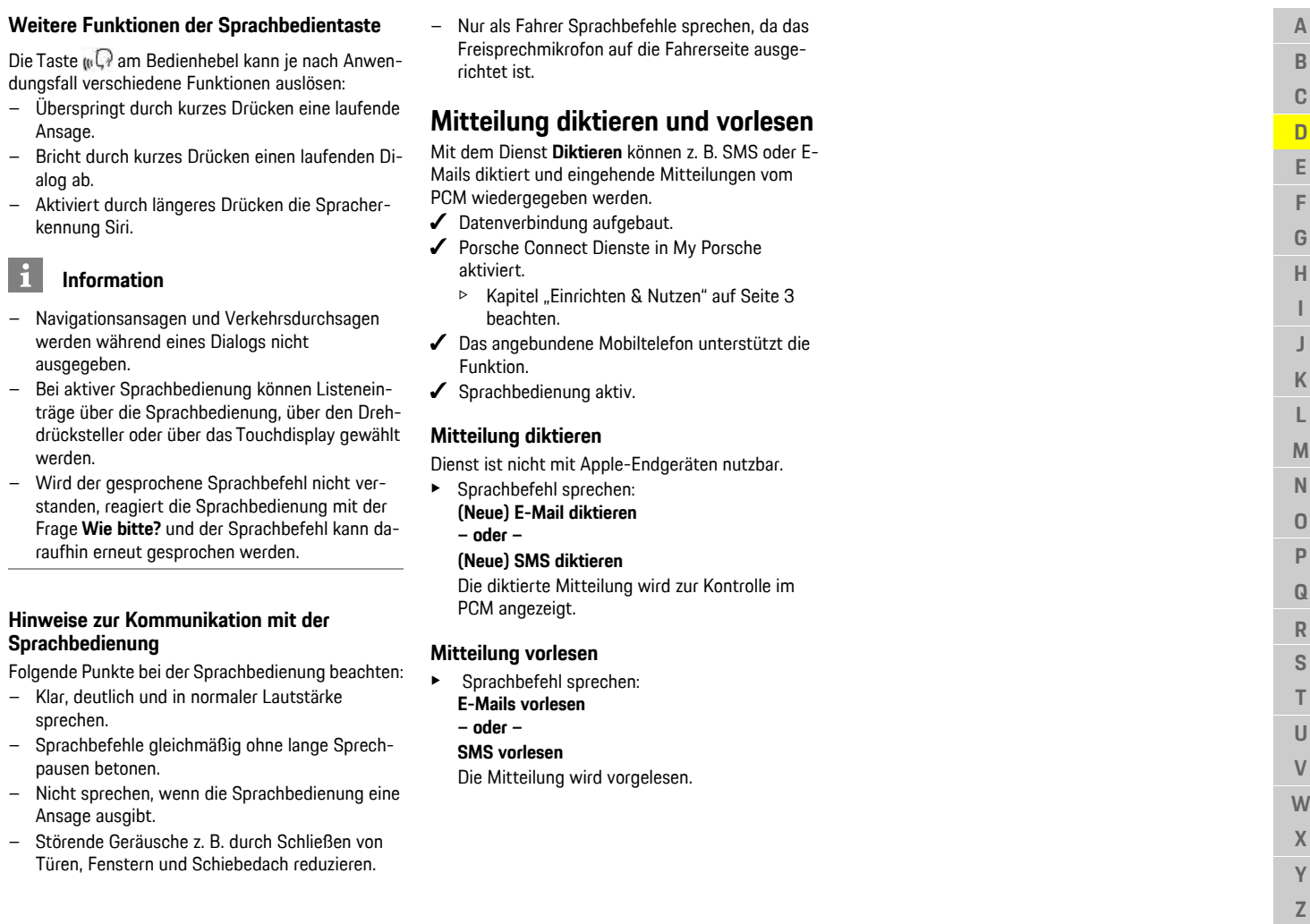

 $\mathbf{i}$ 

÷

### **[Finder](#page-13-0)**

**A B C D**

## <span id="page-13-0"></span>**Finder**

<span id="page-13-1"></span>Der **Finder** ist die zentrale Suchfunktion in der Navigation des Porsche Communication Managements (PCM). Informationen zu Zielen wie Restaurants, Hotels, Tankstellen oder Parkplätzen sind im Finder abrufbar.

Die Ziele können in der aktuellen Umgebung, entlang der Route, am Zielort oder an einem anderen Ort angezeigt werden. Das ausgewählte Ziel kann als Navigationsziel übernommen und als Favorit gespeichert werden.

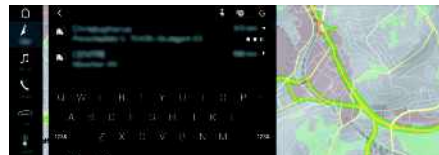

Abb. 6: Finder

- $J$  Datenverbindung aufgebaut.
- Porsche Connect Dienste in My Porsche aktiviert.
	- $\triangleright$  Kapitel ["Einrichten](#page-4-0) & Nutzen" auf Seite [3](#page-4-0) beachten.
- **1. NAV**  $\blacktriangleright$   $\blacktriangleright$  in Kopfzeile wählen. Neben der Eingabezeile kann zwischen integrierter Suche im PCM-Speicher und Online-Inhalten  $\mathbb{S}^n$  sowie reiner Online-Suche

Internet gewechselt werden.

**2.** Ziel wählen.

Informationen wie z. B. Verfügbarkeit, Preisinformationen oder Bewertungen werden angezeigt (länderabhängig verfügbar) .

### **3. Zielführung starten** .

### **Sonderziel suchen**

- $\checkmark$  Datenverbindung aufgebaut.
- Porsche Connect Dienste in My Porsche aktiviert.
	- $\triangleright$  Kapitel Finrichten & Nutzen" auf Seite [3](#page-4-0) beachten.

### 1. **NAV**  $\rightarrow$  **DEST**  $\rightarrow$  **Sonderziele** wählen.

- **2.** Folgende Kategorien können beispielsweise gesucht werden:
- **Parkplätze**
- **Tankstellen**
- **Ladestationen**
- **Hotels**
- **Restaurants**
- **3.** Icon in Kopfzeile ► Gewünschte Option wählen:
- **In der Nähe**: Zeigt Ziele in der Umgebung des Fahrzeugs an.
- **Entlang der Route**: Wenn die Zielführung aktiv ist, werden Ziele entlang der Route angezeigt.
- **Am Zielort**: Wenn die Zielführung aktiv ist, werden Ziele am Zielort angezeigt.
- **An einem anderen Ort**: Ziele, die an einem gesuchten Ort liegen, werden angezeigt.

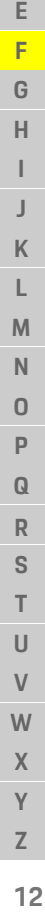

## <span id="page-14-0"></span>**My Porsche**

My Porsche ist die zentrale Plattform zur Verwaltung Ihrer Fahrzeuge, Nutzung relevanter Dienste und Anlaufpunkt für weitere Angebote. Der Zugang zu My Porsche erfolgt über Ihre persönliche Porsche ID. In Ihrem Porsche ID Account haben Sie die Möglichkeit, persönliche Einstellungen bezüglich der Datensynchronisation und -verarbeitung vorzunehmen. Darüber hinaus bietet die Plattform weitere Möglichkeiten, wie zum Beispiel Service-Termine zu vereinbaren.

Die Dienste und Funktionen sind modell-, länderund ausstattungsabhängig verfügbar.

### <span id="page-14-1"></span>**In My Porsche anmelden**

- ✔ E-Mail zur Registrierung bei My Porsche empfangen.
- $\blacktriangledown$  Porsche ID Account aktiviert.
- **1.** My Porsche öffnen. (Zugang befindet sich auf der Porsche Website oben im Menü.)
- **2.** Anmeldedaten (Porsche ID und Passwort) eingeben und öffnen.

## **Information**

- **Schrit t 3.** erfolgt länderabhängig automatisch im Hintergrund.
- Falls Sie keine E-Mail zur Aktivierung Ihrer Porsche ID erhalten haben, wenden Sie sich bitte an Ihren Porsche Partner.

### <span id="page-14-2"></span>**Dienste konfigurieren**

- ► E-Mail zur Registrierung bei My Porsche empfangen.
- $\blacktriangledown$  Porsche ID Account aktiviert.

<span id="page-14-3"></span>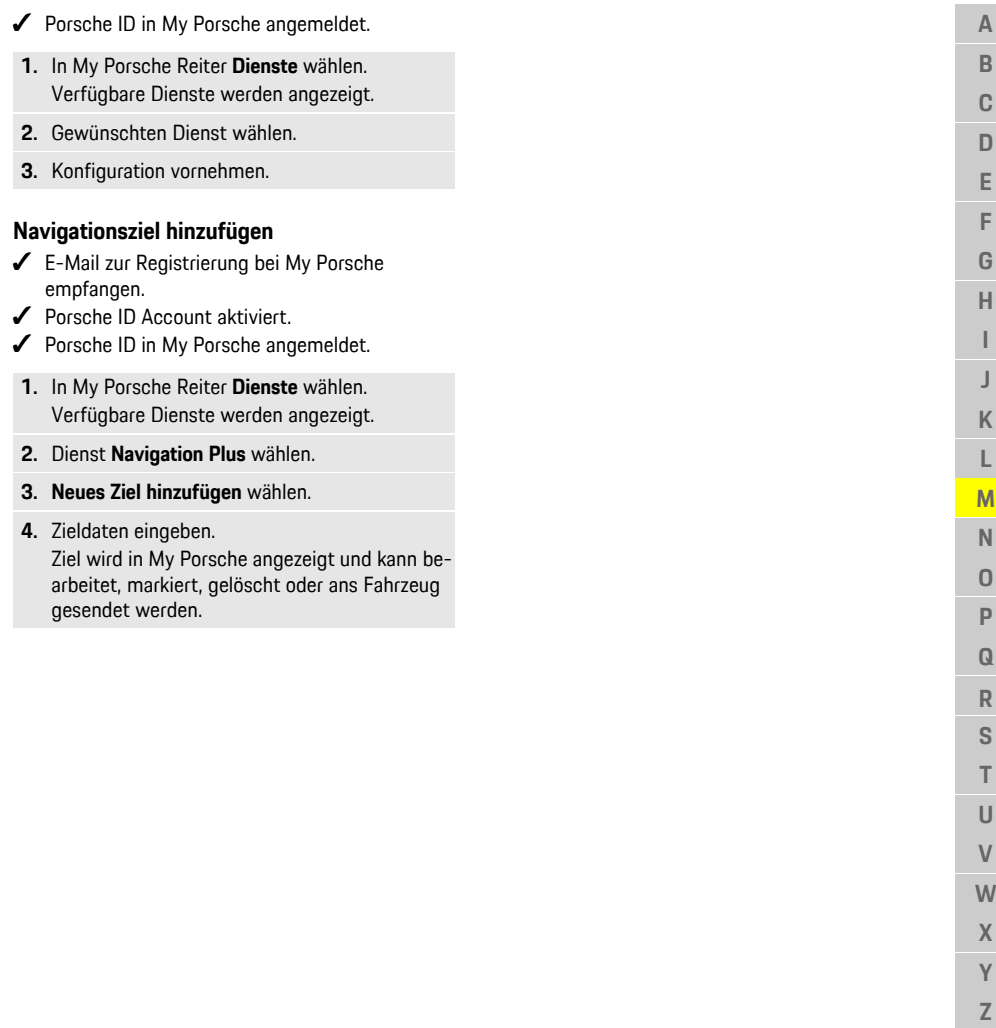

n

T  $\mathbf{U}$  $\mathsf{V}$ W  $\mathsf{X}$  $\mathsf{Y}$  $\mathsf Z$ 

### **[Navigation](#page-15-0) Plus**

**A B C D E F G H I J K L M N O P Q R S T U V W X Y Z**

## <span id="page-15-0"></span>**Navigation Plus**

## <span id="page-15-2"></span>**Echtzeit-Verkehr**

Mit dem Dienst **Echtzeit-Verkehr** wird der aktuelle Verkehrsfluss online in Echtzeit abgerufen und die Straßen im Porsche Communication Management (PCM) entsprechend der Verkehrslage farblich markiert.

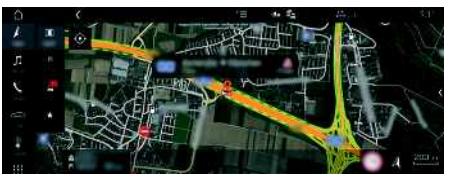

Abb. 7: Verkehrslage in Kartenansicht markiert

Folgende Verkehrsflussinformationen werden angezeigt:

- Grüne Linien: frei fließender Verkehr
- Gelbe Linien: zäh fließender Verkehr
- Rote Linien: Stau
- Dunkelrote Linien: gesperrte Straßen

Zusätzlich werden in der Navigationskarte Meldungen von Baustellen, Unfällen, Gefahrenstellen, etc. angezeigt.

### **Echtzeit-Verkehr aktivieren**

- $\swarrow$  Datenverbindung aufgebaut.
- $\blacktriangleright$  Porsche Connect Dienste in My Porsche aktiviert.
	- $\triangleright$  Kapitel ["Einrichten](#page-4-0) & Nutzen" auf Seite [3](#page-4-0) beachten.
- **1. NAV**  $\rightarrow$  **MAP**  $\rightarrow$  Optionen **Navigationseinstellungen**
- **2.** Online-Navigationsdienste ▶ Online-**Navigation** wählen.

Bei aktiver Zielführung werden Meldungen in der Navigationskarte angezeigt. Es erscheint ein Statussymbol in der Kopfzeile, wenn Echtzeit-Verkehr aktiv ist.

### **Echtzeit-Verkehr-Meldung aufrufen**

Durch Öffnen einer Echtzeit-Verkehr-Meldung können Details zu dieser angezeigt werden.

- $J$  Datenverbindung aufgebaut.
- ✔ Porsche Connect Dienste in My Porsche aktiviert.
	- $\triangleright$  Kapitel ["Einrichten](#page-4-0) & Nutzen" auf Seite [3](#page-4-0) beachten.
- $\checkmark$  Online-Navigation aktiviert.
	- $\triangleright$  Kapitel "Online [Routing](#page-15-1)" auf Seite [14](#page-15-1) beachten.
- **1.**  $\triangle$  in der Karte wählen. Kurzübersicht mit Streckeninformation, Zeitverlust sowie Art der Störung wird angezeigt.
- **2.** Kurzübersicht antippen. Am rechten Seitenrand des PCM werden Detailinformationen angezeigt.

## <span id="page-15-3"></span>**Meine Ziele**

Über My Porsche oder die App können Ziele angelegt werden, die direkt im PCM aufgerufen werden können.

- $\swarrow$  Datenverbindung aufgebaut.
- Porsche Connect Dienste in My Porsche aktiviert.
	- $\triangleright$  Kapitel ["Einrichten](#page-4-0) & Nutzen" auf Seite [3](#page-4-0) beachten.
- $\blacktriangleright$  Pairing-Code im PCM eingegeben.
	- $\triangleright$  Kapitel Einrichten & Nutzen" auf Seite [3](#page-4-0) beachten.

**1. NAV**  $\triangleright$  **FAV**  $\rightarrow$  wählen.

Die in My Porsche oder über die App angelegten Ziele sowie Favoriten werden angezeigt.

- **2.** Ziel wählen und **Zielführung starten**.
- ▷ Kapitel ["Navigationsziel](#page-23-1) an das PCM übertragen" auf Seite [22](#page-23-1) beachten.

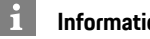

### **Information**

Online-Ziele, die unter **Meine Ziele** gespeichert wurden, werden nach 30 Tagen wieder gelöscht.

## <span id="page-15-1"></span>**Online Routing**

Mit der Option **Online Routing** werden bei der Routenberechnung zusätzlich Online-Daten genutzt, um eine verbesserte Routenführung zu ermöglichen.

### **Online Routing aktivieren**

- $\triangle$  Datenverbindung aufgebaut.
- Porsche Connect Dienste in My Porsche aktiviert.
	- $\triangleright$  Kapitel ["Einrichten](#page-4-0) & Nutzen" auf Seite [3](#page-4-0) beachten.
- $\triangleright$  **NAV**  $\blacktriangleright$  Optionen **Navigationseinstellungen ▶ Online-Navigationsdienste ▶ Online-Navigation** wählen.

## <span id="page-15-4"></span>**Satellitenkarten**

Unter dem Menüpunkt **Satellitenkarte** können Satellitendaten zur Anzeige von Luftbildern von Gebäuden, Straßen und Gelände genutzt werden.

**14**

**A**

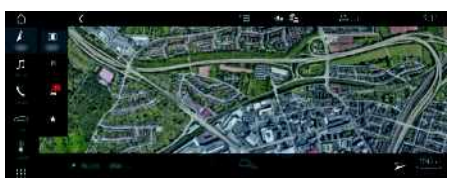

Abb. 8: Kartendarstellung Satellitenkarte

- $J$  Datenverbindung aufgebaut.
- $\blacktriangleright$  Porsche Connect Dienste in My Porsche aktiviert.
	- $\triangleright$  Kapitel "[Einrichten](#page-4-0) & Nutzen" auf Seite [3](#page-4-0) beachten.
- **1. NAV**  $\triangleright$  **MAP**  $\triangleright$   $\triangleright$  (in der Kopfzeile)
- **2. Satellitenkarte** wählen.

## <span id="page-16-1"></span>**Panorama-Ansicht**

Die Panorama-Ansicht wird in der Detail-Liste nach der Zielauswahl eines verfügbaren Point of Interest (POI) am rechten Seitenrand des PCM angezeigt.

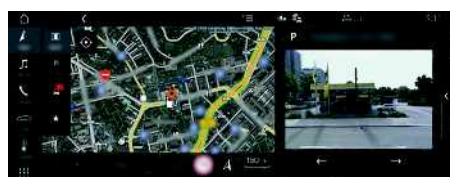

Abb. 9: Panorama-Ansicht

- $\swarrow$  Datenverbindung aufgebaut.
- Porsche Connect Dienste in My Porsche aktiviert.
	- $\triangleright$  Kapitel "[Einrichten](#page-4-0) & Nutzen" auf Seite [3](#page-4-0) beachten.
- $\sqrt{\phantom{a}}$  Online-Navigation ist aktiviert
- Point of Interest (POI) unter **NAV P DEST** /**MAP** wählen.

## <span id="page-16-0"></span>**Online Kartenupdate**

Mit dem Dienst **Online Kartenupdate** können die Karten des Navigationssystems über das Internet aktualisiert werden.

- $\angle$  Datenverbindung aufgebaut.
- Porsche Connect Dienste in My Porsche aktiviert.
	- $\triangleright$  Kapitel Einrichten & Nutzen" auf Seite [3](#page-4-0) beachten.
- Es wird automatisch nach Updates für die für Sie relevanten Regionen gesucht. Sobald eine Aktualisierung möglich ist, wird im PCM ein entsprechender Hinweis angezeigt.

## <span id="page-16-2"></span>**Persönliche Routen**

Eine persönliche Route wird automatisch angelegt, sobald 2-mal eine identische Strecke gefahren wurde.

### **Persönliche Routen aktivieren**

- **1. NAV**  $\triangleright$  **D**  $\triangleright$  **Optionen**  $\triangleright$ **Navigationseinstellungen**
- **2.** Unter **Persönliche Routen** die Funktion **Persönliche Routen** aktivieren. Das Symbol **Wird** wird in der Karte unten rechts angezeigt.

#### $\ddot{\mathbf{r}}$ **Information**

- Es werden bis zu drei Ziele angelegt, zu jedem Ziel sind weiterhin bis zu drei Routen verfügbar. Je nachdem wie häufig eine identische Route gefahren wird, werden die Routenvorschläge priorisiert.
- Abhängig von der aktuellen Fahrzeugposition wird die Verkehrslage für mögliche persönliche Routen angezeigt.
- Das PCM unterscheidet, ob die Route unter der Woche oder am Wochenende gefahren wird. Aufgenommene persönliche Routen werden ausschließlich zum entsprechenden Zeitpunkt – entweder am Wochenende oder an Wochentagen – angezeigt.
- Durch Aufrufen von **Persönliche Routen** wird eine aktive Zielführung beendet.

### **Persönliche Routen aufrufen**

- Persönliche Routen aktiviert
- **1. NAV**  $\triangleright$  **MAP**
- **2. 2.** in der Karte unten rechts wählen.
- **3.** Gewünschte persönliche Route aus der Vorschlagliste wählen.
- **4. Start** wählen.

### **Persönliche Routen löschen**

Gespeicherte persönliche Routen bleiben nach Ausschalten der Funktion gespeichert und müssen gelöscht werden.

 $1.$  **NAV**  $\blacktriangleright$  **MAP**  $\blacktriangleright$  Optionen  $\blacktriangleright$ **Navigationseinstellungen ▶ Persönliche Routen** 

### **[News](#page-17-0)**

**A B C D E F G H I J K L M N O P Q R S T U V W X Y Z**

## <span id="page-17-0"></span>**News**

Mit dem Dienst **News** können nach Interesse ausgewählte News-Feeds (Nachrichtenkanäle) oder abonnierte **Twitter** Tweets im Porsche Communication Management (PCM) angezeigt werden. Durch die Sprachbedienung können News und abonnierte Tweets vom PCM vorgelesen werden.

## <span id="page-17-1"></span>**News und Twitter über My Porsche konfigurieren**

Standardmäßig sind im PCM fünf News-Feed-Kanäle vordefiniert. Weitere News-Feeds können individuell über My Porsche hinzugefügt werden.

- **1.** My Porsche aufrufen. (Zugang befindet sich länderabhängig auf der Porsche Website oben links.)
- **2.** Mit persönlichen Zugangsdaten (Porsche ID und Passwort) einloggen.
- **3. Dienste** e **News** wählen.
- **4.** Gewünschte Option wählen:
- **Neu** : Fügt neue News-Feeds der Liste hinzu.
- **Suche** : Sucht in der Nachrichtenliste nach einzelnen News-Feeds.
- **Löschen** : Löscht einzelne News-Feeds aus der Liste.
- **Stift-Symbol :** Bearbeitet bereits hinzugefügte News-Feeds.

### **Neuen News-Feed hinzufügen**

- **1. Neu** wählen.
- **2.** URL eines Nachrichtenportals in das Eingabefeld eintragen.

Vorschläge zu passenden News-Feeds werden aufgelistet.

**3.** News-Feed weiter konfigurieren (News-Feed-Beschreibung eingeben) und anschließend **Speichern** wählen.

## <span id="page-17-2"></span>**News im PCM bedienen**

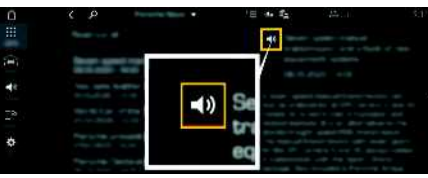

Abb. 10: Sprachfunktion für News nutzen

- $\swarrow$  Datenverbindung aufgebaut.
- ✔ Porsche Connect Dienste in My Porsche aktiviert.
	- $\triangleright$  Kapitel ["Einrichten](#page-4-0) & Nutzen" auf Seite [3](#page-4-0) beachten.
- $\blacktriangleright$  Pairing-Code ist im PCM eingegeben.
	- $\triangleright$  Kapitel Einrichten & Nutzen" auf Seite [3](#page-4-0) beachten.
- **1. APPS**  $\mathbb{H}$  **> News**  $\mathbb{H}$  wählen.
- **2.** (in der Kopfzeile) Nachrichtenkanal **– oder –**
	- Twitter wählen.
- **3.** Nachrichtenartikel
	- **– oder –**

Tweet aus Liste wählen.

Der Artikel oder Tweet wird im Interaktionsbereich rechts angezeigt.

4. Über das Lautsprecher-Symbol su kann der Text per Sprachfunktion vorgelesen werden. Erneutes Tippen auf das Lautsprecher-Symbol bricht das Vorlesen ab.

## <span id="page-17-3"></span>**News vorlesen**

Mit der Sprachbedienung können aktuelle Nachrichtenartikel oder Tweets vom PCM vorgelesen werden.

### **Sprachbedienung aktivieren und News vorlesen**

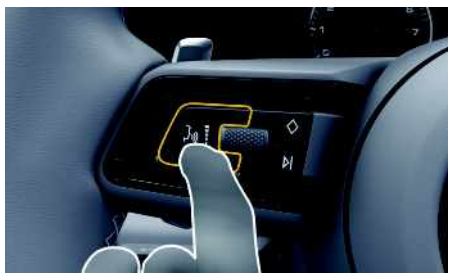

Abb. 11: Sprachbedientaste am Lenkrad

- $J$  Zündung eingeschaltet.
- $\angle$  Es wird kein Telefongespräch geführt.
- $\angle$  Einparkhilfe nicht aktiv.
- $\sqrt{\phantom{a}}$  Nachrichtenartikel
	- **– oder –** Tweet ausgewählt.
- **1.** Taste  $\mathbf{w}$  am Lenkrad kurz drücken. Ein aufsteigender Signalton ertönt und das

Symbol für die Sprachbedienung erscheint im PCM.

**2.** Sprachbefehl sprechen: **News vorlesen – oder –**

### **Tweet vorlesen**.

Der ausgewählte Nachrichtenartikel oder Tweet wird vorgelesen.

**16**

**C D E F G H I J K L M N O P Q R S T U V W X Y Z**

## <span id="page-18-0"></span>**Porsche Car Connect App1**

Für Ihr Fahrzeug sind länderabhängig verschiedene Apps verfügbar (Download über Apple App Store bzw. GOOGLE® Play Store).

**WARNUNG** Einstellen und Bedienen während der Fahrt

Das Einstellen und Bedienen von Apps während der Fahrt kann vom Verkehrsgeschehen ablenken. Die Kontrolle über das Fahrzeug kann verloren gehen.

 $\blacktriangleright$  Bedienen und Einstellen nur bei Fahrzeugstillstand.

Modell-, länder- und ausstattungsabhängig sind verschiedene Funktionen verfügbar. Die hier beschriebenen Inhalte sind daher nicht in allen Modellen, Ländern und Ausstattungen verfügbar.

Die App bietet die Vernetzung von Fahrzeug und Mobiltelefon. Dadurch können fahrzeugspezifische Informationen direkt über das Mobiltelefon abgerufen und ausgewählte Einstellungen am Fahrzeug über die App vorgenommen werden.

Existiert kein aktiver Vertrag für das Fahrzeug, wird der Menüpunkt grau dargestellt. Trotz deaktivierter Funktion können Standortinformationen des Fahrzeugs bei einem Pannen-, Notruf- sowie im Diebstahlfall übertragen werden.

Das Aussehen der App unterscheidet sich zwischen den Betriebssystemen, die Funktionen sind gleich. Die Funktionen der App sind analog zu den abonnierten Diensten in drei Gruppen aufgeteilt.

### **Remote Services**

Folgende Inhalte sind über die Remote Services länderabhängig verfügbar:

– Fahrzeugstatus

- Fahrstreckenstatistik
- Komfort und Sicherheit

### **Safety Services**

Über diesen Dienst kann die App bei einem Unfall automatisch einen Pannenruf auslösen oder falls eine Pannenhilfe benötigt wird unterstützen.

### **Security Services**

Über diesen Dienst sind die Funktionen des Porsche Vehicle Tracking System (PVTS) verfügbar.

#### $\ddot{1}$ **Information**

- Da durch die App der Zugriff auf fahrzeugspezifische Daten sowie weitere Funktionen möglich ist, wird empfohlen, diese Daten vor unberechtigtem Zugriff Dritter zu schützen.
- Die Nutzung der App kann ggf. zusätzliche Kosten bei Ihrem Mobilfunkanbieter verursachen, da die Daten über die Mobilfunknetze des Mobiltelefon übertragen werden.

## <span id="page-18-2"></span>**Kommunikation zwischen Fahrzeug und App unterbinden**

Bei aktivierter Funktion wird die Kommunikation zwischen Fahrzeug und App sowie My Porsche unterbunden. Es werden keine fahrzeugspezifischen Informationen übertragen. Dadurch können über die App oder My Porsche keine Einstellungen am Fahrzeug vorgenommen werden.

## **Information**

Trotz aktivierter Funktion können Standortinformationen des Fahrzeugs bei einem Pannen-, Notrufsowie im Diebstahlfall übertragen werden.

- e Alle Personen, die das Fahrzeug nutzen darauf hinweisen, dass die Kommunikation unterbunden werden kann.
- **E** CAR  $\rightarrow$  **CONTROL**  $\rightarrow$  **Fahrzeug**  $\rightarrow$ **Porsche Car Connect App**

## <span id="page-18-1"></span>**Hauptmenü (Home)**

Das Hauptmenü ist der zentrale Einstieg der App. Die verfügbaren Hauptfunktionen sind abhängig von den abonnierten Diensten.

Die App kann mit mehreren Fahrzeugen verbunden werden.

## **Mein Fahrzeug**

e Im Hauptmenü (Home) **Mein Fahrzeug** wählen.

### **Status anzeigen**

- e In der Funktionsleiste **Status** wählen. Folgende Informationen zum aktuellen Status können angezeigt werden.
- Information über Fahrzeugdaten (z. B. Zündung, Geschwindigkeit oder Kraftstoff)
- Kraftstoff/Reichweite anzeigen: durch horizontales Wischen im Anzeigebereich weitere Inhalte anzeigen

<sup>1.</sup> Bezeichnungs- und Funktionsänderungen vorbehalten

## **Porsche Car [Connect](#page-18-0) App**

- Anzeige geografische Reichweite des Fahrzeugs, die auf der Reichweite des Verbrennungsmotors basieren
- Information über bevorstehende Wartungen
- Anzeige aktueller Daten (Druckdifferenz zum Sollwert) des Reifendruck-Kontrollsystems (RDK)

### **Fernbedienung**

Der Status von Türen, Fenstern, Heckklappe, Motorhaube und Schiebedach kann angezeigt werden. Wenn das Fahrzeug nicht vollständig geschlossen ist, wird der relevante Bereich (z. B. die Heckklappe) am Fahrzeug rot markiert. Ist das Fahrzeug verriegelt, wird ein Schlosssymbol angezeigt. Je nach Verfügbarkeit können auch die Außenspiegel eingeklappt und das Fahrzeug verriegelt werden.

**Fahrzeug verriegeln**

- Porsche Entry & Drive
- ✔ Fahrertür vollständig geschlossen.
- $\blacktriangleright$  Fahrzeugschlüssel befindet sich beim Verriegeln außerhalb des Fahrzeugs.
- **1.** In der Funktionsleiste **Fernbedienung** wählen.
- **2. Verriegeln** mind. 1 Sekunde gedrückt halten. Die Fahrzeugtüren und die Heckklappe werden verriegelt.

Die Alarmanlage wird aktiviert und das Schlosssymbol kurz angezeigt.

### **Außenspiegel einklappen**

- **1.** In der Funktionsleiste **Fernbedienung** wählen.
- **2. Einklappen** mind. 1 Sekunde gedrückt halten. Die Außenspiegel werden eingeklappt.

### **Trip (Fahrdaten)**

e In der Funktionsleiste **Trip** wählen. Aktuelle Fahrdaten werden angezeigt. Durch horizontales Wischen im Anzeigebereich weitere Informationen anzeigen.

### **Info**

- e In der Funktionsleiste **Info** wählen. Folgende Informationen können angezeigt werden.
- Modellbezeichnung
- Fahrzeugfarbe
- Kennzeichen
- Fahrzeugidentifikationsnummer (FIN)

Gespeicherte Informationen zu Farbe und Kennzeichen können in My Porsche geändert werden. Weitere Informationen erhalten Sie auf www.porsche. com/connect.

## <span id="page-19-1"></span>**Meldungen**

Die App generiert Meldungen, um über besondere Ereignisse zu informieren.

Für Meldungen können Push-Benachrichtigungen im Mobiltelefon aktiviert werden.

e Im Hauptmenü (Home) **Meldungen** wählen.

#### **Alle Meldungen anzeigen und filtern**

- e In der Funktionsleiste **Alle** wählen.
	- Durch Wechseln der Menüpunkte in der Funktionsleiste werden die Meldungen je nach abonniertem Dienst gefiltert (z. B. PVTS).

### **Meldungen löschen**

- **1.** Meldung auswählen.
- **2.** Löschen-Button wählen.
	- Nachrichten werden zentral und daher auf allen Mobiltelefonen gelöscht, die mit dem entsprechenden Fahrzeug verbunden sind. Gelöschte Nachrichten können nicht wiederhergestellt werden.

## <span id="page-19-0"></span>**Klimaregelung**

Die Verfügbarkeit der Funktion hängt von Fahrzeugtyp und -konfiguration ab. Weitere Informationen erhalten Sie bei Ihrem Porsche Partner.

e Im Hauptmenü (Home) **Klimaregelung** wählen.

### **Fahrzeug sofort klimatisieren**

Die Klimatisierung kann sofort gestartet und gestoppt werden.

- **1.** In der Funktionsleiste **Klima** wählen.
- **2. Start Klimatisierung**/**Stop Klimatisierung** wählen.

Animation, die den Luftstrom visualisiert, wird angezeigt oder ausgeblendet.

#### $\mathbf{r}$ **Information**

– Luftstrom und Luftverteilung werden automatisch geregelt, unabhängig davon, welche Einstellungen beim Abstellen des Fahrzeugs aktiv waren.

**Z**

### **Porsche Car [Connect](#page-18-0) App**

## **A B C D E F G H I J K L M N O P Q R S T U V**

#### **Klimatimer stellen und aktivieren**

- **1.** In der Funktionsleiste **Timer** wählen.
- **2.** Klimatimer auswählen.
- **3. Einmalig** wählen. **– oder – Wiederholend** wählen.
- **4.** Wochentag und Uhrzeit einstellen.
- **5.** in der Kopfzeile wählen. Daten werden gespeichert und angezeigt. Über **Ein**/**Aus** Klimatimer aktivieren/ deaktivieren.

## <span id="page-20-1"></span>**Standheizung**

**A** GEFAHR Einatmen giftiger Abgase

Die eingeschaltete Standheizung verbrennt Kraftstoff. Dabei entstehen giftige Abgase, die unter dem Fahrzeugboden abgeleitet werden.

e Standheizung nicht in geschlossenen Räumen (z. B. Garage) betreiben.

**WARNUNG** Heiße Abgase

Die im Standheizungsbetrieb frei werdenden Verbrennungsabgase sind sehr heiß.

- ▶ Vor dem Tanken Standheizung abstellen.
- e Fahrzeug so parken, dass heiße Abgase ungehindert an der Unterseite der Karosserie austreten können und nicht mit leicht brennbaren Stoffen, wie Gras oder Laub, in Berührung kommen.

Die Standheizung ermöglicht das Aufheizen des Fahrzeuginnenraums und das Entfrosten der Windschutzscheibe, ohne dass der Motor läuft. Über die Funktion kann die Standheizung des Fahrzeugs ferngesteuert werden.

- $\blacktriangleright$  Motor ausgeschaltet.
- Außentemperaturen unter ca. 15 °C.
- b Ausreichender Kraftstoffvorrat (Reserve nicht erreicht).
- e Im Hauptmenü (Home) **Standheizung** wählen.

### **Fahrzeug sofort heizen**

Die Standheizung kann sofort gestartet und gestoppt werden.

- **1.** In der Funktionsleiste **Manuell** wählen.
- **2. Start**/**Stop** wählen.

#### **Heizungstimer stellen und aktivieren (einmalig)**

- **1.** In der Funktionsleiste **Timer** wählen.
- **2.** Heizungstimer auswählen.
- **3.** Wochentag und Uhrzeit einstellen.
- **4.** in der Kopfzeile wählen. Daten werden gespeichert und angezeigt. Über **Ein**/**Aus** Heizungstimer aktivieren/ deaktivieren.

## <span id="page-20-0"></span>**Fahrzeugposition**

Die Funktion Fahrzeugposition zeigt sowohl die Position des Fahrzeugs als auch die Position des Mobiltelefon auf einer Karte an. Die Route der aktuellen Position des Mobiltelefons zum Fahrzeug kann berechnet werden. Zusätzlich können Hupe und Blinker

des Fahrzeugs aktiviert werden, um das Fahrzeug z. B. auf einem Parkplatz wiederzufinden.

e Im Hauptmenü (Home) **Fahrzeugposition** wählen.

### **Hupe aktivieren**

- ✔ Zündung ist ausgeschaltet.
- e In der Funktionsleiste **Hupen** mind. 1 Sekunde gedrückt halten. Die Hupe wird drei Sekunden lang aktiviert. Ein Trompetensymbol wird in der Funktionsleiste angezeigt.

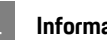

### **Information**

- Verwenden Sie diese Funktion behutsam. Anwohner könnten sich durch die Nutzung der Hupe gestört fühlen. Es können länderspezifische Bestimmungen gelten.
- Ein Vibrationssignal wird nur dann ausgegeben, wenn in den allgemeinen Einstellungen Ihres Mobiltelefons Vibrationen aktiviert sind.

### **Blinker aktivieren**

- $Z$  Zündung ist ausgeschaltet.
- e In der Funktionsleiste **Blinken** mind. 1 Sekunde gedrückt halten.

Der Blinker wird drei Sekunden lang aktiviert. Ein Lichtsymbol wird in der Funktionsleiste angezeigt.

### **Route zum Fahrzeug anzeigen**

Diese Funktion navigiert Sie von der aktuellen Mobiltelefonposition zum Fahrzeug.

**W X Y**

### **Porsche Car [Connect](#page-18-0) App**

**1.** In der Funktionsleiste **Route** wählen.

**2.** in der Kopfzeile wählen.

Navigation wird gestartet. In der Kopfzeile kann zwischen Fahrzeug- und Fußgänger-Navigation ausgewählt werden.

## <span id="page-21-0"></span>**Sicherheit**

Über die Funktion Sicherheit haben Sie Zugriff auf Funktionen für Fahrzeugschutz, Sicherheits- und Pannensituationen.

e Im Hauptmenü (Home) **Sicherheit** wählen.

#### **Status (Spezialmodi) konfigurieren und aktivieren**

Die Funktionen des Porsche Vehicle Tracking System (PVTS) können mithilfe der App ferngesteuert aktiviert/deaktiviert werden.

Die Ausstattungsvariante PVTS (mit oder ohne Fahrerkarte (Driver Card)/Fernbedienung (Remote Keypad)) ist abhängig von der Versicherungs- und Gesetzesanforderung des jeweiligen Landes. In einigen Ländern wird die Höchstdauer aufgrund Versicherungsanforderungen beschränkt.

- **1.** In der Funktionsleiste **Status** wählen.
- **2.** Spezialmodus auswählen.
- **3.** Dauer eingeben.
- **4.** in der Kopfzeile wählen. Daten werden gespeichert und angezeigt. Über **Ein**/**Aus** Spezialmodus aktivieren/ deaktivieren.
- **Werkstattmodus**: Bei eingeschaltetem Modus wird kein Diebstahlalarm ausgelöst, wenn das Fahrzeug gewartet wird (z. B. beim Abklemmen der Batterie).
- **Transportmodus**: Bei eingeschaltetem Modus wird kein Diebstahlalarm ausgelöst, wenn das Fahrzeug bei ausgeschalteter Zündung bewegt wird (z. B. auf einer Fähre).
- **Entschärfung**: Bei eingeschaltetem Modus wird die Überwachung der Fahrerkarte deaktiviert, sodass eine fehlende Fahrerkarte (Driver Card) keinen Alarm auslöst.

### **Fence (Begrenzungen) aktivieren**

Eine Benachrichtigung wird erstellt, wenn eine der Begrenzungen überschritten oder erreicht wird.

- **1.** In der Funktionsleiste **Fence** wählen.
- **2. Geo Fence**/**Speed Fence** wählen.
- **3.** Gewünschten Fence wählen. Häkchen erscheint neben ausgewähltem Fence.
- **4.** in der Kopfzeile wählen. Daten werden gespeichert und angezeigt. Über **Ein**/**Aus** Fence aktivieren/deaktivieren.
- **Geo Fence**: Ein geografischer Bereich wird definiert. Betritt bzw. verlässt das Fahrzeug diesen Bereich, wird eine Alarm-Nachricht versendet.
- **Speed Fence**: Eine Grenzgeschwindigkeit wird festgelegt. Bei Überschreiten dieser Grenzgeschwindigkeit wird eine Alarm-Nachricht versendet.

### **Fence (Begrenzungen) hinzufügen**

- **1.** In der Funktionsleiste **Fence** wählen.
- **2. Geo Fence**/**Speed Fence** wählen.
- **3. Neuen Geo Fence definieren**/**Neuer Speed Fence definieren** wählen.
- **4.** Bereich festlegen.
- **5.** Namen eingeben.
- **6.** in der Kopfzeile wählen. Hinzugefügter Fence wird angezeigt.
- **7.** Fence auswählen. Häkchen erscheint neben ausgewähltem Fence.
- **8.** in der Kopfzeile wählen. Daten werden gespeichert und angezeigt. Über **Ein**/**Aus** Fence aktivieren/deaktivieren.

### **Fence (Begrenzungen) bearbeiten**

- **1.** In der Funktionsleiste **Fence** wählen.
- **2. Geo Fence**/**Speed Fence** wählen.
- **3.**  $\bigcirc$  in der Kopfzeile wählen.
- **4.** Zu bearbeitenden Fence auswählen.
- **5.** Bereich/Wert ändern.
- **6.** in der Kopfzeile wählen.
- **7.** Name eingeben.
- **8.** in der Kopfzeile wählen. Daten werden gespeichert und angezeigt.
- **9.**  $\bullet$  in der Kopfzeile wählen.
- **10.**Fence auswählen.

**Y Z**

<span id="page-22-0"></span>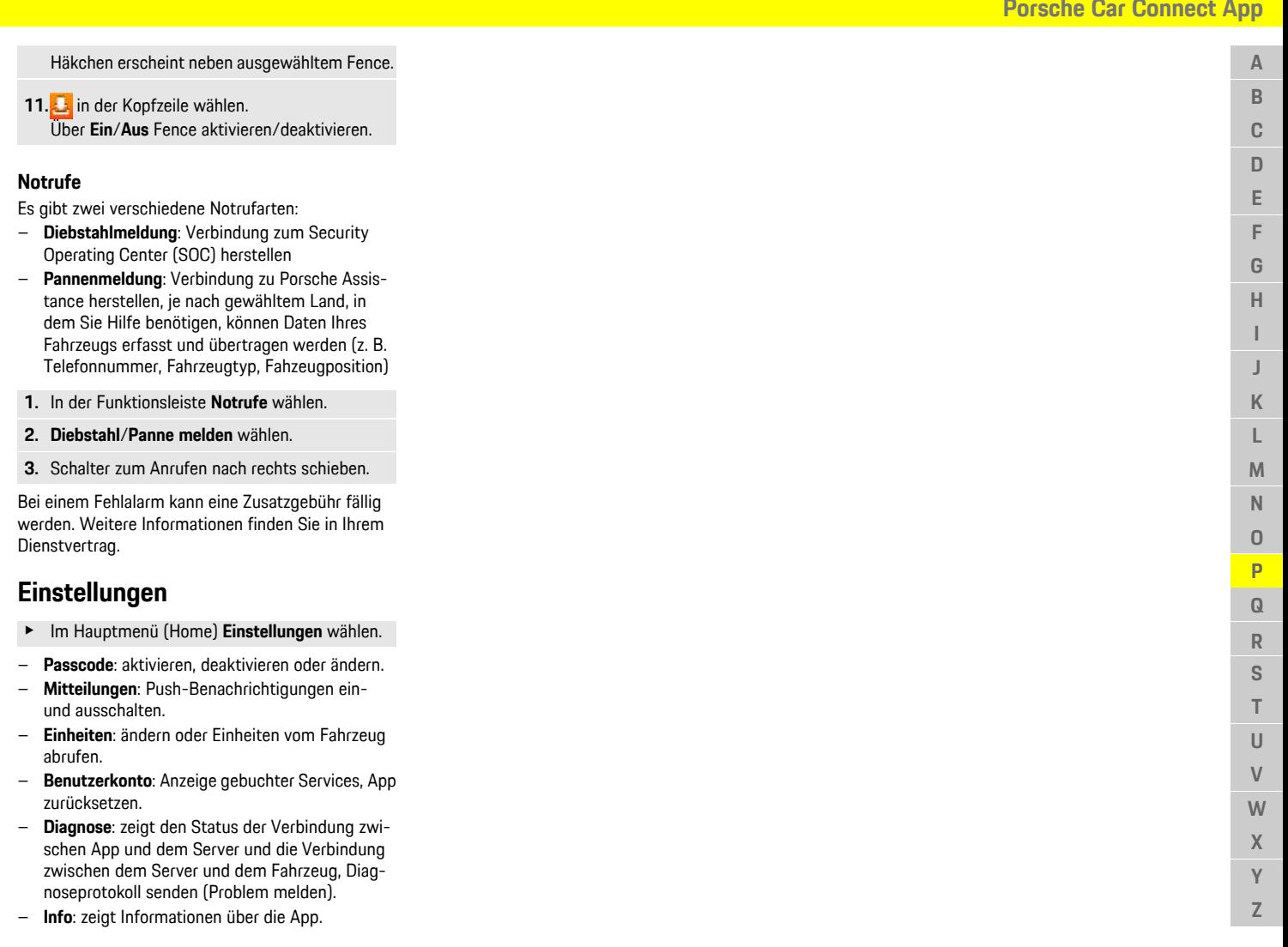

## **Porsche [Connect](#page-23-0) App**

**A B C D E F G H I J K L M N O P Q R S T U V W X Y Z**

# <span id="page-23-0"></span>**Porsche Connect App1**

Die länderabhängig verfügbare App bietet die Möglichkeit, das Mobiltelefon mit dem Fahrzeug zu vernetzen. Dadurch können fahrzeugspezifische Informationen direkt über das Mobiltelefon abgerufen und ausgewählte Einstellungen am Fahrzeug über die App vorgenommen werden.

**WARNUNG** Einstellen und Bedienen während der Fahrt

Das Einstellen und Bedienen der App während der Fahrt kann vom Verkehrsgeschehen ablenken. Die Kontrolle über das Fahrzeug kann verloren gehen.

e Bedienen und Einstellen nur bei Fahrzeugstillstand.

Z. B. Persönliche POIs (Points of Interest), Ziele aus dem Adressbuch oder Kalendereinträge können vom Mobiltelefon an das PCM übertragen werden.

## <span id="page-23-2"></span>**App einrichten & nutzen**

### <span id="page-23-5"></span>**Porsche ID in der App anmelden**

- **1.** Beim Starten der App **Anmelden oder registrieren** wählen.
- **2.** Porsche ID und Passwort eingeben.
- **3. Login** wählen.

### <span id="page-23-4"></span>**App per WLAN mit PCM verbinden**

- $\triangle$  App auf dem Mobiltelefon installiert (Download über Apple App Store bzw. GOOGLE® Play Store).
- $\sqrt{\phantom{a}}$  App gestartet.
- $\checkmark$  WLAN-Funktion des Mobiltelefons aktiviert.
- $\checkmark$  WI AN-Funktion des PCM aktiviert.

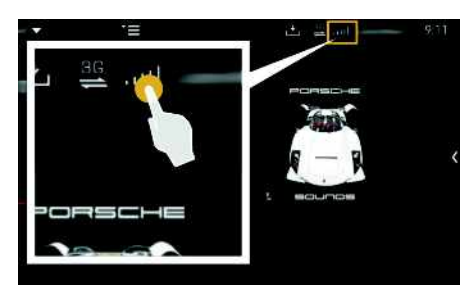

Abb. 12: Geräte-Manager aufrufen

- e WLAN-Zugangsdaten des PCM anzeigen und WLAN-Verbindung zwischen Mobiltelefon und PCM herstellen:
	- **a.** In der Kopfzeile bzw. (abhängig vom Verbindungsstatus) ► Optionen **PCM Hotspot** wählen. **Hotspot-Name** und **Passwort** des PCM werden angezeigt.
	- **b.** WLAN-Zugangsdaten des PCM in den WLAN-Einstellungen des Mobiltelefons eingeben.

### **App-Inhalte im PCM aufrufen**

e **APPS** wählen. Verfügbare Inhalte der App werden angezeigt.

### **Information**

<sup>i</sup>

Da durch die App der Zugriff auf fahrzeugspezifische Daten sowie weitere Funktionen möglich ist, wird empfohlen, diese Daten vor unberechtigtem Zugriff Dritter zu schützen. Die Nutzung der App kann ggf. zusätzliche Kosten bei Ihrem Mobilfunkanbieter verursachen, da die Daten über die Mobilfunknetze übertragen werden.

## <span id="page-23-3"></span><span id="page-23-1"></span>**Navigationsziel an das PCM übertragen**

- Porsche Connect Benutzer (Porsche ID) angemeldet.
- $\triangleright$  Kapitel ["Einrichten](#page-4-0) & Nutzen" auf Seite [3](#page-4-0) beachten.
- **1.** In der App Hauptbereich **Erkunden** wählen.
- **2.** In der Suchleiste Navigationsziel eingeben. **– oder –**

Aus folgenden Möglichkeiten wählen: Ziel wählen oder Suche in **Meine Ziele** aktivieren.

**3.** Ziel auswählen.

Ziel über das Icon **in die Favoritenliste Meine Ziele** übernehmen. Einträge, die bereits in der Favoritenliste aufgenommen wurden, sind mit

### **Markiert.**

Inhalte der Favoritenliste **Meine Ziele** werden an das PCM übertragen.

**4. Ans Fahrzeug senden** wählen.

**– oder –**

<span id="page-24-0"></span>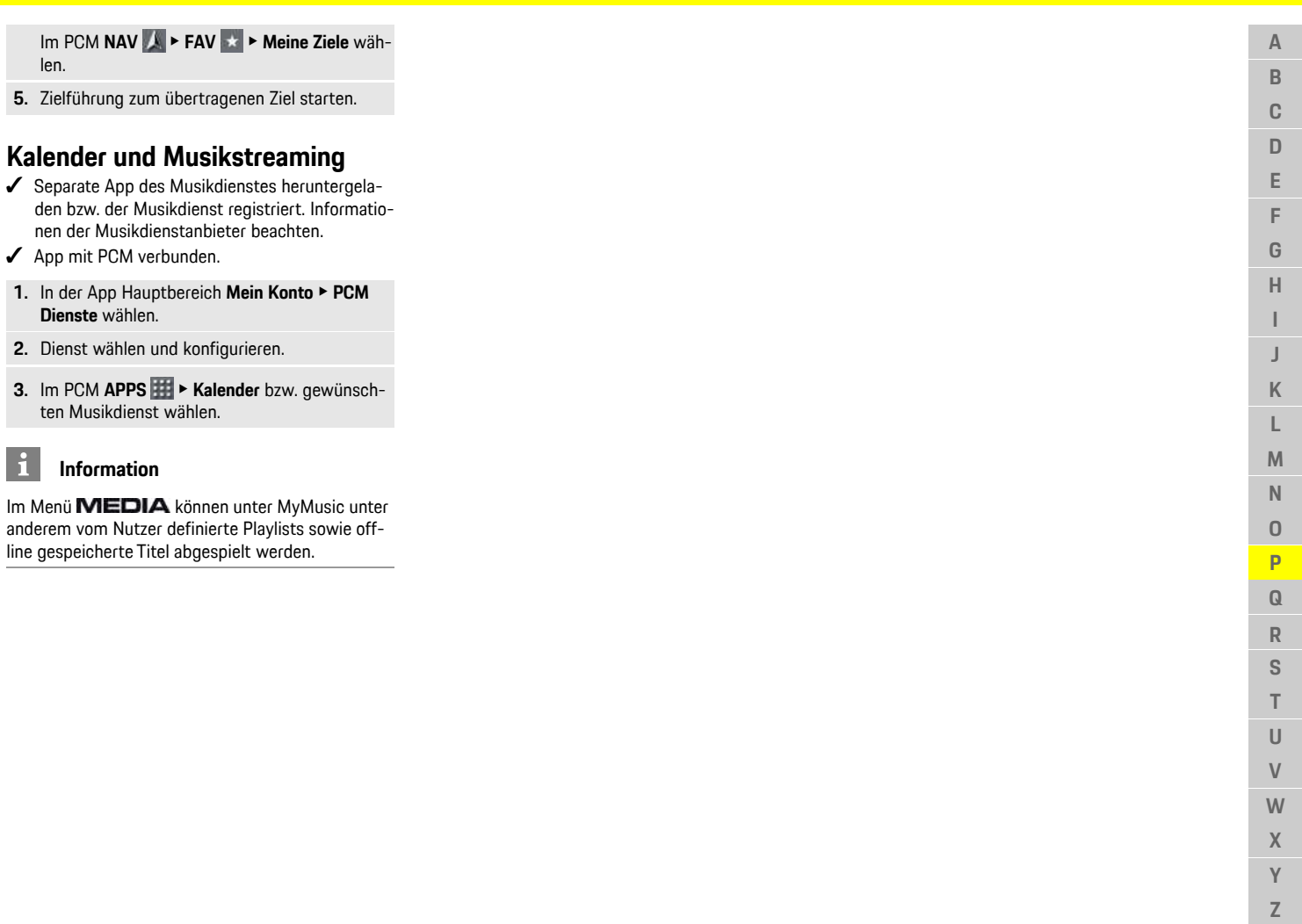

 $\top$  $\cup$  $\ensuremath{\mathsf{V}}$  $W$  $\mathsf{X}$  $\mathsf{Y}$  $\mathbb Z$  **A B C D E F G H I J**

## <span id="page-25-0"></span>**Radio Plus**

Mit dem Dienst **Radio Plus** kann zwischen dem integrierten Internetradio und dem Hybridradio gewählt werden. Das Internetradio empfängt Radiosender online, das Hybridradio wählt den bestmöglichen Empfang automatisch.

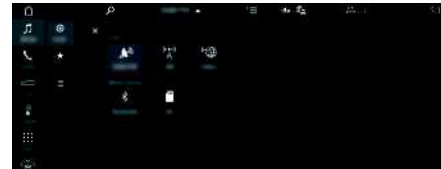

Abb. 13: Radio Plus

- $\triangleleft$  Datenverbindung aufgebaut.
- ✔ Porsche Connect Dienste in My Porsche aktiviert.
	- $\triangleright$  Kapitel ..Einrichten & Nutzen" auf Seite [3](#page-4-0) beachten.

### <span id="page-25-2"></span>**Internetradio aufrufen**

Mit dem in das PCM integrierten Internetradio können Online-Kanäle von Radiosendern empfangen werden.

- **1. MEDIA**  $\bullet$  **PLAY**  $\bullet$  wählen.
- **2.** Medienquelle **in** (in der Kopfzeile) ▶ **Online** wählen.

### **Senderkategorisierung**

Die Internetradiosender können nach den Kategorien Beliebtheit, Land, Genre und Sprache aufgerufen werden.

**1. MEDIA**  $\bullet$  **LIST**  $\bullet$  wählen.

**2.** Gewünschte Kategorie, z. B. **Genre**, auswählen.

### <span id="page-25-1"></span>**Hybridradio aktivieren**

Die Funktion **Hybridradio** ermöglicht einen durchgängig einwandfreien Empfang. Ist der DAB- oder FM-Empfang umgebungsbedingt gestört, empfängt das PCM bei aktivierter Funktion die Radiosender online.

- ◆ Medienquelle DAB/FM gewählt.
- 1. **MEDIA e**  $\blacktriangleright$  Optionen  $\blacktriangleright$  wählen.
- 2. Tunereinstellungen  $\triangleright$  Online-**Senderverfolgung** aktivieren. Bei schwachem Empfang werden Sender auto-

matisch online empfangen, online erscheint unter dem Sendernamen.

### **Streaming-Qualität einstellen**

Um den Datenverbrauch einzugrenzen, kann die Streaming-Qualität beim Empfang von Internetradiosendern eingestellt werden.

- **1. MEDIA**  $\bullet$  **PLAY**  $\odot$  wählen.
- **2.** Medienquelle **in** (in der Kopfzeile) ▶ **Online** wählen.
- **3.** Optionen **E** > Streaming-Qualität

### <span id="page-25-3"></span>**Online-Zusatzdaten aktivieren/deaktivieren**

Mit dieser Option können zusätzliche Metadaten und Albumcover angezeigt werden.

- **1. MEDIA** wählen.
- **2.** Optionen **E** ► Tunereinstellungen ► Online-**Zusatzdaten** wählen.

### **Risk [Radar](#page-26-0)**

 $\overline{A}$ B

## <span id="page-26-0"></span>**Risk Radar**

<span id="page-26-1"></span>Mit dem Dienst **Risk Radar** stehen die Funktionen **Lokale Gefahreninfo** und **Verkehrszeichenerkennung** (länderabhängig verfügbar) zur Verfügung.

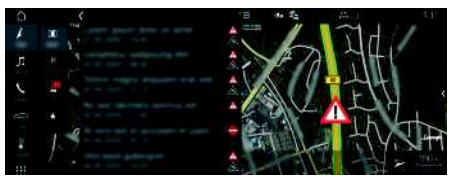

Abb. 14: Risk Radar

Durch die Vernetzung von Fahrzeugen kann auf geteilte, anonymisierte Informationen anderer Fahrzeuge zugegriffen werden. Das PCM kann somit frühzeitig auf Gefahrenstellen hinweisen und bietet eine optimierte Verkehrszeichenanzeige durch stetig aktualisierte Daten.

- $J$  Datenverbindung aufgebaut.
- $\blacktriangleright$  Porsche Connect Dienste in My Porsche aktiviert.
	- ▷ Kapitel "[Einrichten](#page-4-0) & Nutzen" auf Seite [3](#page-4-0) beachten.

#### <span id="page-26-3"></span>**Online-Navigation aktivieren**

**1. NAV** ▶ **MAP e** ▶ Icon S (in der Kopfzeile)

**2. Online-Navigation** wählen.

#### <span id="page-26-2"></span>**Meldungen aufrufen**

 $\angle$  Zielführung aktiv.

### **E NAV P TRAFFIC**

Die Gefahrenstellen, die über den Risk Radar empfangen werden, sind mit dem Symbol gekennzeichnet.

Im Kombiinstrument (Anzeige Speed & Assist) erscheint eine Meldung, kurz bevor die Gefahrenstelle passiert wird.

### **[Voice](#page-27-0) Pilot**

**A B C D E F G H I J K L M N O P Q R S T U V W X Y Z**

## <span id="page-27-0"></span>**Voice Pilot**

Mit dem Dienst **Voice Pilot** können ausgewählte Funktionen im Porsche Communication Management (PCM) per Sprache bedient werden. Der Dienst **Voice Pilot** ist nicht in allen Sprachen und Märkten verfügbar.

Die Sprachausgabe kann unterbrochen werden, um weitere Sprachbefehle zu sprechen. Sprachunterbrechung im PCM aktivieren/deaktivieren:

SET **B** ► Systemeinstellungen Sprachbedienung > Sprachbedienung **unterbrechen** wählen.

## <span id="page-27-1"></span>**Sprachbedienung aufrufen**

**WARNUNG** Beeinträchtigte

Spracherkennung

Die Stimme kann sich in Stresssituationen verändern. Dies kann dazu führen, dass die gewünschte Telefonverbindung unter Umständen nicht oder nicht schnell genug Zustande kommt.

- e Sprachbedienung nicht in Notfällen nutzen.
- e Notrufnummer über das Touchdisplay eingeben.

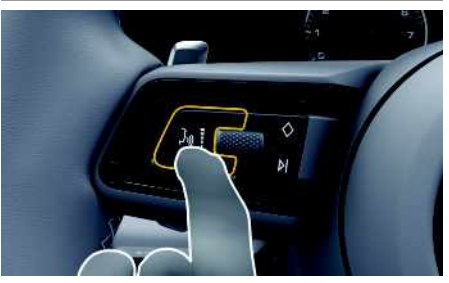

Abb. 15: Sprachbedientaste am Lenkrad

### **Sprachbedienung aktivieren**

- $\angle$  Zündung ist eingeschaltet.
- ► Es wird kein Telefongespräch geführt.
- $\angle$  Einparkhilfe ist nicht aktiv.
- **1.** Taste  $\mathfrak{m} \Omega$  am Lenkrad kurz drücken. Ein aufsteigender Signalton ertönt und das Symbol für die Sprachbedienung erscheint im PCM.
- **2.** Sprachbefehl sprechen.

### **Sprachbedienung deaktivieren**

- $\angle$  Sprachbedienung ist aktiv.
- **First am Lenkrad drücken.** Ein absteigender Signalton ertönt.

#### $\mathbf{f}$ **Information**

Der Dialog kann durch Tippen auf das Mikrofon-Symbol  $\bigcirc$  pausiert und durch erneutes Tippen wieder aufgenommen werden.

### **Weitere Funktionen der Sprachbedientaste**

Die Taste  $\mathfrak{u} \mathbb{Q}$  am Bedienhebel kann je nach Anwendungsfall verschiedene Funktionen auslösen:

- Überspringt durch kurzes Drücken eine laufende Ansage.
- Bricht durch kurzes Drücken einen laufenden Dialog ab.
- Aktiviert durch längeres Drücken die Spracherkennung Siri.

#### i **Information**

- Navigationsansagen und Verkehrsdurchsagen werden während eines Dialogs nicht ausgegeben.
- Bei aktiver Sprachbedienung können Listeneinträge über die Sprachbedienung, über den Drehdrücksteller oder über das Touchdisplay gewählt werden.
- Wird der gesprochene Sprachbefehl nicht verstanden, reagiert die Sprachbedienung mit der Frage **Wie bitte?** und der Sprachbefehl kann daraufhin erneut gesprochen werden.

### **Hinweise zur Kommunikation mit der Sprachbedienung**

Folgende Punkte bei der Sprachbedienung beachten:

- Klar, deutlich und in normaler Lautstärke sprechen.
- Sprachbefehle gleichmäßig ohne lange Sprechpausen betonen.
- Nicht sprechen, wenn die Sprachbedienung eine Ansage ausgibt.
- Störende Geräusche z. B. durch Schließen von Türen, Fenstern und Schiebedach reduzieren.
- Nur als Fahrer Sprachbefehle sprechen, da das Freisprechmikrofon auf die Fahrerseite ausgerichtet ist.

A

## <span id="page-28-0"></span>**Wetter**

Mit dem Dienst **Wetter** könne n Wetterinformationen z. B. am Zielor t im Porsche Communication Management (PCM) angezeigt werden.

## **Wetter anzeigen**

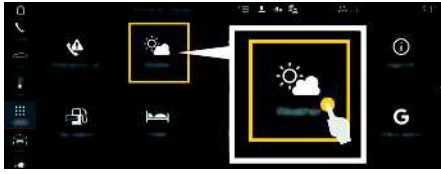

#### Abb. 16: Wetter

- $J$  Datenverbindung aufgebaut.
- $\blacktriangleright$  Porsche Connect Dienste in My Porsche aktiviert.
	- $\triangleright$  Kapitel "[Einrichten](#page-4-0) & Nutzen" auf Seite [3](#page-4-0) beachten.

### 1. APPS **|拼 ►** Wetter

- **2.** Icon **v** (in der Kopfzeile) ▶ Gewünschte Option wählen:
- **In der Nähe** : Zeigt Wetterinformationen in der Umgebung des Fahrzeugs an.
- **Am Zielor t** : Wenn die Zielführung aktiv ist, werden Wetterinformationen am Zielort angezeigt.
- **An einem anderen Or t** : Wetterinformationen, die an einem gewünschten Or t vorliegen, werden angezeigt.

### **Anzeige aktualisieren**

**E** APPS **EE** ► Wetter **en ►** Optionen **EE** ► Seite **neu laden**

Neben der Option wird der Zeitpunkt der letzten Aktualisierung angezeigt.

### **Regenradar anzeigen (länderabhängig verfügbar)**

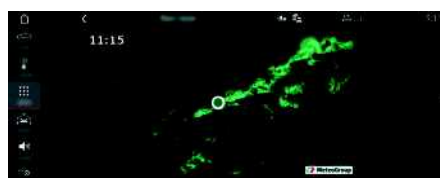

Abb. 17: Regenradar

Mit dieser Funktion kann die Regenwahrscheinlichkeit am ausgewählten Ort angezeigt werden. Durch Drücken auf die angezeigte Uhrzeit kann die vorhergesagte Regenprognose in 15 Minutenschritten abgerufen werden. Die max. Vorhersagezeit ist 1.5 Stunden. Regionen mit einer hohen Regenwahrscheinlichkeit, sind grün dargestellt.

- $\angle$  Aktive Route.
- Datenverbindung aufgebaut.
- $\blacktriangleright$  Porsche Connect Dienste in My Porsche aktiviert.
	- ▷ Kapitel ["Einrichten](#page-4-0) & Nutzen" auf Seite [3](#page-4-0) beachten.

### **1.** APPS **H**  $\bullet$  Wetter **R**  $\bullet$  **Regenradar**

## **Stichwor tverzeichnis, Index**

## <span id="page-29-0"></span>**Stichwor tverzeichnis , Inde x**

## **A**

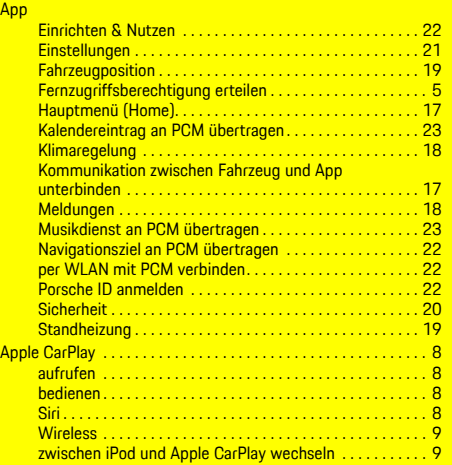

### **D**

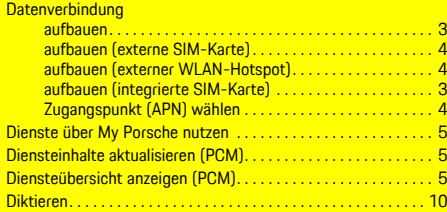

### **E**

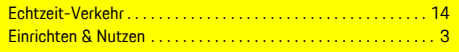

### **F**

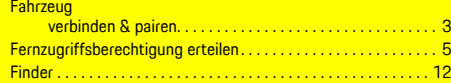

# Hybridradio . . . . . . . . . . . . . . . . . . . . . . . . . . . . . . . . . . . . . . . . . . [24](#page-25-1)

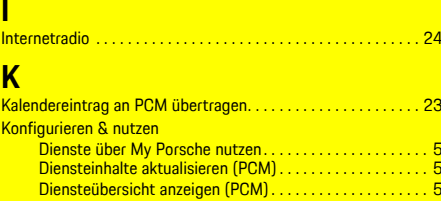

### **L**

**H**

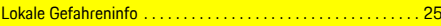

# **M**

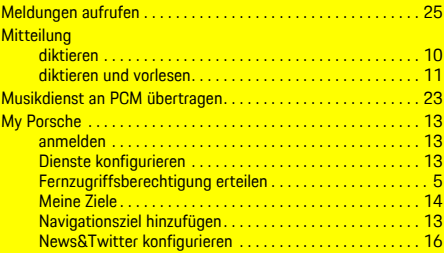

### **N**

[3](#page-4-2)

[5](#page-6-0)

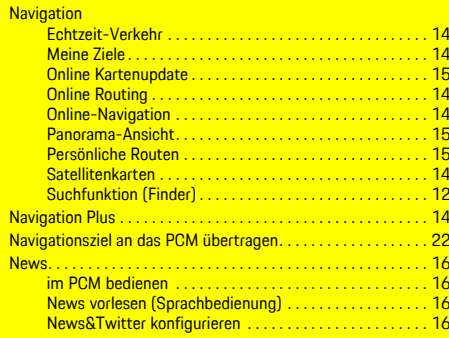

#### I weet vorlesen (Sprachbedienung)..................... [16](#page-17-3)

# **O**

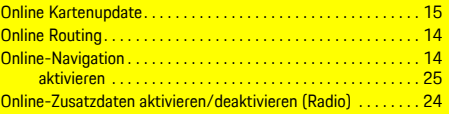

### **P**

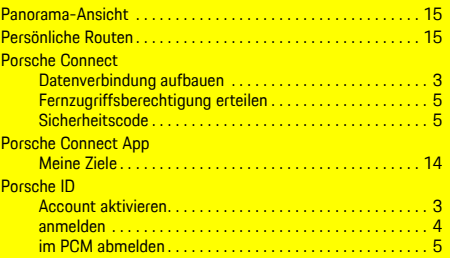

### **R**

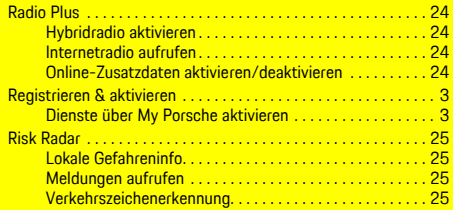

### **S**

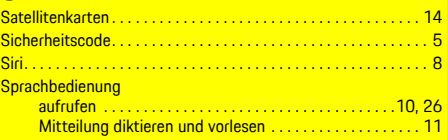

## **T**

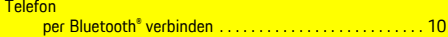

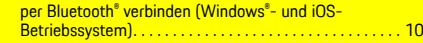

## **V**

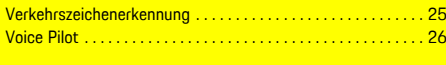

### **W**

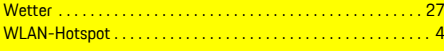

## **Z**

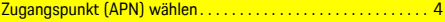